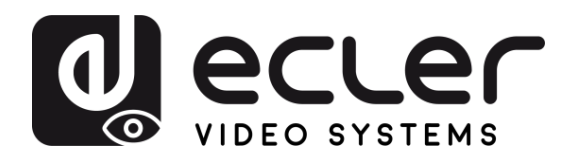

# **VEO-XTI1CG2 / VEO-XRI1CG2**

VIDEOVERTEILUNG ÜBER IP *H.265 FullHD over IP Video -Extender*

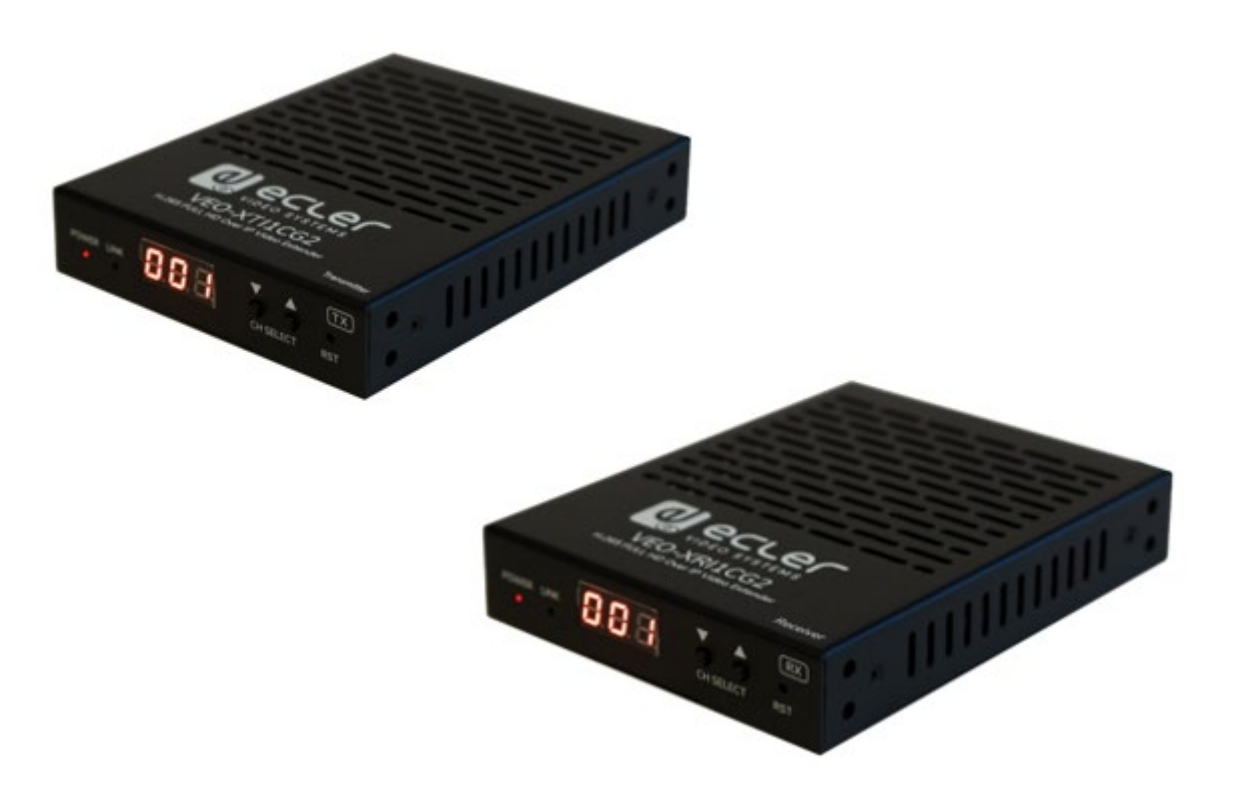

# **BEDIENUNGSANLEITUNG**

**[VORSICHTSMASSNAHMEN](#page-2-0)**

VORSICHTSMASSNAHMEN

**[LIEFERUMFANG](#page-4-0)**

LIEFERUMFANG

**BESCHREIBUNG**<br>und MERKMALE **[BESCHREIBUNG](#page-5-0) nd MERKMALE**

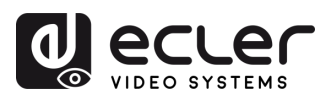

## **INHALTSVERZEICHNIS**

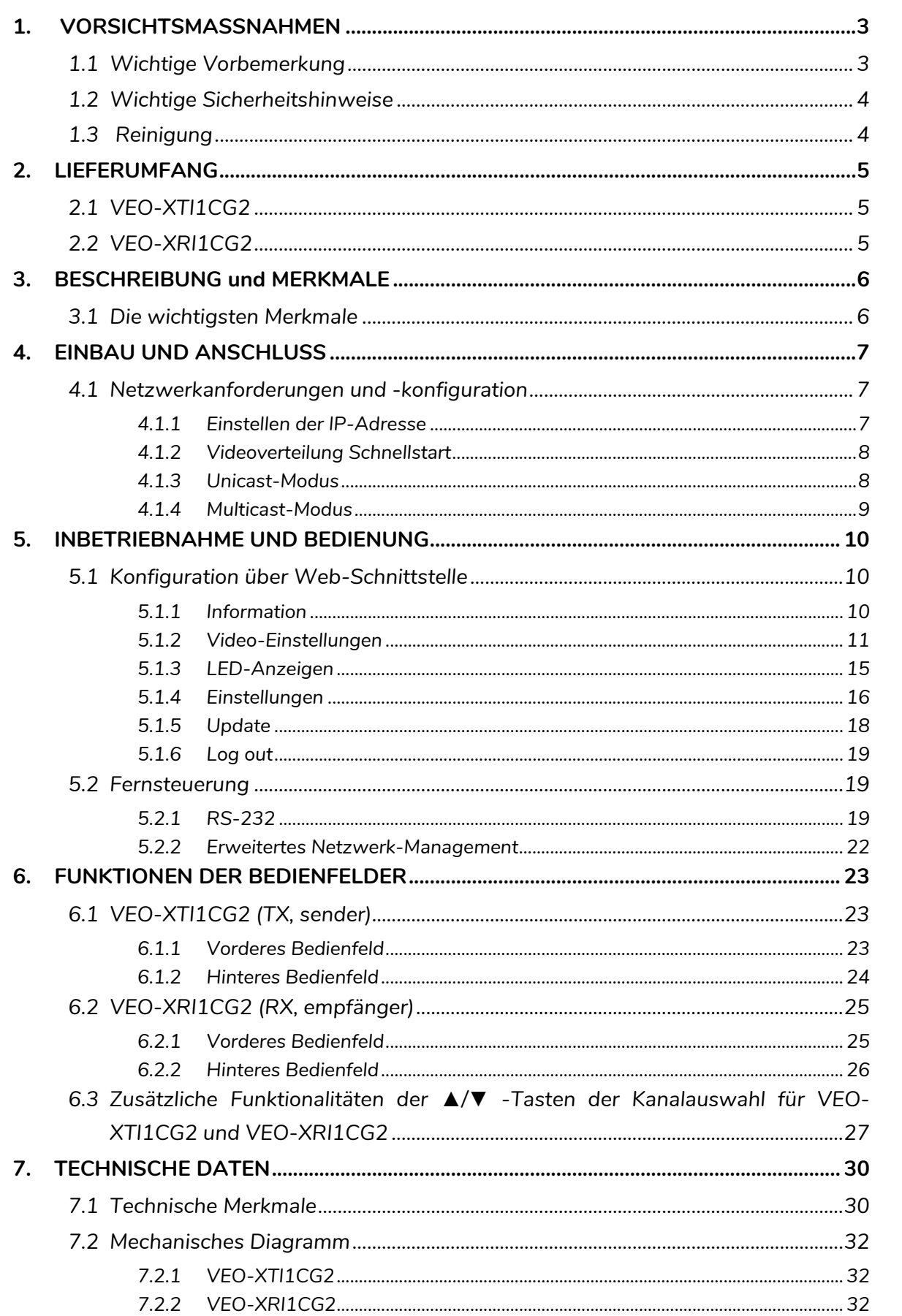

TECHNISCHE

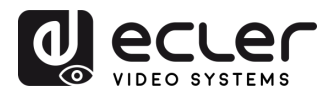

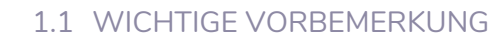

<span id="page-2-1"></span>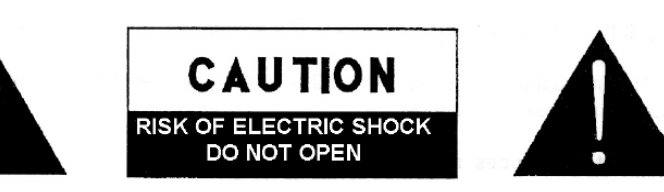

#### **WARNING: SHOCK HAZARD - DO NOT OPEN** AVIS: RISQUE DE CHOC ÉLECTRIQUE - NE PAS OUVRIR

<span id="page-2-0"></span>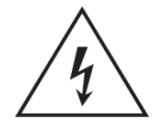

Das Blitzsymbol mit Pfeil innerhalb eines gleichseitigen Dreiecks soll den Benutzer vor nicht isolierter, gefährlicher Spannung innerhalb des Produktgehäuses warnen, die hoch genug ist, um einem Menschen einen elektrischen Schlag zu versetzen.

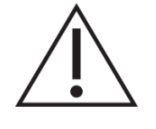

Das Ausrufezeichen im gleichseitigen Dreieck soll den Benutzer darauf hinweisen, dass er in den mitgelieferten Unterlagen wichtige Hinweise zur Bedienung und Wartung findet.

**WARNUNG (falls zutreffend):** Bei den mit dem Symbol " 2 " gekennzeichneten Anschlüssen kann Stromschlaggefahr bestehen. Die externe Verdrahtung, die an die Klemmen angeschlossen wird, muss von qualifiziertem Personal oder mit vorkonfektionierten Kabeln vorgenommen werden.

**WARNUNG:** Wegen Feuer- und Stromschlaggefahr muss das Gerät immer vor Nässe und Feuchtigkeit geschützt werden.

**ACHTUNG:** Geräte der Sicherheitsklasse I dürfen nur an Netzsteckdosen mit geerdetem Schutzleiter angeschlossen werden.

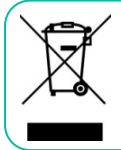

**ACHTUNG:** Dieses Produkt darf unter keinen Umständen als unsortierter Siedlungsabfall entsorgt werden. Entsorgen Sie es bitte beim nächstgelegenen Abfallverwertungszentrum für Elektro- und Elektronikmüll.

**Dieses Gerät wurde getestet und erfüllt die Grenzwerte für digitale Geräte der Klasse A gemäß Abschnitt 15 der FCC-Regeln.** Diese Grenzwerte sollen einen angemessenen Schutz gegen elektromagnetische Störungen beim Betrieb in gewerblichen Umgebungen bieten. Dieses Gerät erzeugt und nutzt Funkfrequenzenergie und kann diese auch abstrahlen, es kann somit, wenn es nicht im Einklang mit der Bedienungsanleitung installiert und verwendet wird, den Funkverkehr beeinträchtigen. Das Betreiben des Geräts in Wohngebieten könnte Störungen verursachen. Sollte dies der Fall sein, so wäre der Betreiber verpflichtet, diese Störungen auf seine Kosten zu beseitigen.

n

**FUNKTIONEN der<br>BEDIENFELDER** 

**[TECHNISCHE DATEN](#page-29-0)**

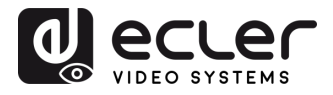

#### 1.2 WICHTIGE SICHERHEITSHINWEISE

- <span id="page-3-0"></span>**1.** Lesen Sie diese Anleitung durch.
- **2.** Bewahren Sie diese Anleitung gut auf.
- **3.** Beachten Sie alle Warnhinweise.
- **4.** Befolgen Sie alle Anweisungen.
- **5.** Benutzen Sie das Gerät nicht in der Nähe von Wasser.
- **6.** Reinigen Sie es nur mit einem trocknen Tuch.
- **7.** Achten Sie darauf, dass alle Lüftungsöffnungen frei bleiben. Installieren Sie das Gerät nach den Anweisungen des Herstellers.
- **8.** Stellen Sie das Gerät nicht in der Nähe von Wärmequellen wie Heizkörpern, Öfen oder sonstigen Geräten, die Wärme erzeugen, auf (einschließlich Verstärkern).
- **9.** Machen Sie niemals die Schutzfunktion eines gepolten oder geerdeten Steckers unwirksam. Ein gepolter Stecker hat zwei Stifte unterschiedlicher Breite. Ein geerdeter Stecker hat zwei Stifte und einen dritten Erdungsstift. Dieser dritte Stift dient Ihrer Sicherheit. Sollte der mitgelieferte Stecker nicht in Ihre Steckdose passen, so lassen Sie diese bitte durch einen qualifizierten Elektriker austauschen.
- **10.** Sorgen Sie dafür, dass das Netzkabel nicht gequetscht, verdreht oder betreten werden kann, vor allem im Bereich der Stecker, der Anschlussbuchsen und an der Stelle, an der das Kabel aus dem Gerät austritt.
- **11.** Verwenden Sie nur die vom Hersteller angegebenen

<span id="page-3-1"></span>Zusatzgeräte/Zubehörteile.

- **12.**Trennen Sie das Gerät vom Netz bei Gewitter oder wenn es über einen längeren Zeitraum nicht verwendet werden soll.
- **13.**Lassen Sie Servicearbeiten nur vom qualifizierten Kundendienst durchführen. Servicearbeiten sind notwendig, wenn das Gerät in irgendeiner Weise beschädigt wurde, z. B. bei Schäden am Netzkabel oder stecker, wenn Flüssigkeiten oder Fremdkörper ins Geräteinnere gelangt sind, wenn das Gerät Regen oder Feuchtigkeit ausgesetzt war, wenn es nicht ordnungsgemäß funktioniert oder wenn es heruntergefallen ist.
- **14.**Trennung von der Stromversorgung: Durch Ausschalten des Geräts am POWER-Schalter werden alle Funktionen und Leuchtanzeigen des Geräts unterbrochen. Um jedoch das Gerät vollständig vom Stromnetz zu trennen, muss das Netzkabel aus der Netzanschlussbuchse gezogen werden. Diese muss daher immer leicht zugänglich sein.
- **15.**Das Gerät wird über ein Netzkabel an eine geerdete Steckdose angeschlossen.
- **16.**Die Kenndaten befinden sich im unteren Teil des Geräts.
- **17.** Schützen Sie das Gerät vor Tropf- oder Spritzwasser und stellen Sie keine mit Flüssigkeiten gefüllten Gefäße (z.B. Blumenvasen) darauf ab.

#### 1.3 REINIGUNG

**Reinigen Sie das Gerät immer nur mit einem weichen, trockenen oder mit Wasser und neutraler Flüssigseife leicht angefeuchteten Tuch. Achten Sie darauf, dass keine Flüssigkeit durch eventuelle Öffnungen ins Geräteinnere gelangt. Verzichten Sie bei der Reinigung auf die Anwendung von Alkohol, Benzin, Lösungs- oder Scheuermitteln.**

**NEEC AUDIO BARCELONA, S.L**. übernimmt keine Haftung für Schäden, die Personen, Tieren oder Gegenständen durch die Nichtbeachtung der obigen Warnhinweise entstehen können.

A

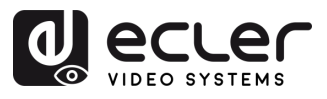

VORSICHTSMASSNAHMEN LIEFERUMFANG

A

**[LIEFERUMFANG](#page-4-0)**

**[uBESCHREIBUNG](#page-5-0) nd MERKMALE**

**ANSCHLUSS [EINBAU und I](#page-6-0)[NBETRIEBNAHME und BEDIENUNG](#page-9-0)**

INBETRIEBNAHME<br>und BEDIENUNG

EINBAU und

**FUNKTIONEN der<br>BEDIENFELDER** 

**[TECHNISCHE DATEN](#page-29-0)**

## <span id="page-4-0"></span>**Wir danken Ihnen für das Vertrauen, das Sie mit der Wahl unserer Ecler-Modelle VEO-XTI1CG2 und VEO-XRI1CG2 in uns gesetzt haben.**

Um eine optimale Betriebsfähigkeit und Leistung zu erzielen, ist es **SEHR WICHTIG**, dass Sie vor dem Anschluss des Geräts die in dieser Anleitung enthaltenen Hinweise aufmerksam durchlesen und berücksichtigen.

Für ein optimales Funktionieren des Geräts empfehlen wir Ihnen, die Instandhaltung ausschließlich von unseren autorisierten technischen Servicepartnern durchführen zu lassen.

**Für alle ECLER-Produkte gilt eine Garantie**. Die Gültigkeitsdauer und die Bedingungen finden Sie unter [www.ecler.com](https://www.ecler.com/) oder auf der dem Gerät beiliegenden Garantiekarte.

## <span id="page-4-1"></span>**2. LIEFERUMFANG**

### <span id="page-4-2"></span>2.1 VEO-XTI1CG2

- 1 x Sender.
- 2 x Euroblock-Steckverbinder 3-polig.
- 4 x Schrauben.
- 2 x abnehmbare Befestigungswinkel.
- 1 x 12V DC Netzteil mit Universalsteckern.
- Kurzanleitung.
- Garantieschein.

## <span id="page-4-3"></span>2.2 VEO-XRI1CG2

- 1 x Empfänger.
- 2 x Euroblock-Steckverbinder 3-polig.
- 4 x Schrauben.
- 2 x abnehmbare Befestigungswinkel.
- 1 x 12V DC Netzteil mit Universalsteckern.
- Kurzanleitung.
- Garantieschein.

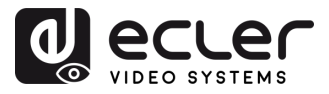

**VORSICHTSMASSNAHMEN** LIEFERUMFANG

A

**[LIEFERUMFANG](#page-4-0)**

**[uBESCHREIBUNG](#page-5-0) nd MERKMALE**

**ANSCHLUSS [EINBAU und I](#page-6-0)[NBETRIEBNAHME und BEDIENUNG](#page-9-0)**

INBETRIEBNAHME<br>und BEDIENUNG

EINBAU und

**FUNKTIONEN der<br>BEDIENFELDER** 

**[TECHNISCHE DATEN](#page-29-0)**

#### <span id="page-5-0"></span>**3. BESCHREIBUNG und MERKMALE**

**Der Sender VEO-XTI1CG2 und der Empfänger VEO-XRI1CG2** bilden zusammen die H.265-/H.264-over-IP-Video-Extender zur Verteilung von HDMI über 1Gb-Ethernet-Netzwerke mit Videoauflösungen von bis zu 1080p@60Hz. Diese Geräte stellen eine professionelle Lösung mit hoher Kompressionsqualität und geringer Bandbreite dar, geeignet für Punkt-zu-Punkt- sowie für Multipunkt-zu-Multipunkt-Konfigurationen, über ein einziges, 100 m langes Kabel der Kategorie 5e/6/7. Die Modelle VEO-XTI1CG2 und VEO-XRI1CG2 sind bestens geeignet für unterschiedliche Anwendungen, bei denen auch PoE, Audiomanagement, Videowandkomposition oder RS-232-Steuerung erforderlich sind, zum Beispiel für Anlagen in Bildungsstätten, Handelshäusern oder sonstigen Unternehmen, also überall dort, wo flexible und skalierbare AV-Systeme benötigt werden.

Dieser Encoder/Decoder kann außerdem mit dem VEO-XCTRLG2-Steuermodul zusammengeschaltet werden, um so die Steuerungsmöglichkeiten mit der integrierten WEB-Konfigurations-Schnittstelle zu erweitern.

#### <span id="page-5-1"></span>3.1 DIE WICHTIGSTEN MERKMALE

- HDMI 1.4 mit Videoauflösung von bis zu 1920x1200p bei 60Hz 4:4:4.
- Signalübertragung bis zu 100m über Kabel der Kategorie 5e/6/7.
- Unterstützt Unicast-Übertragungen über nicht verwaltete Netzwerke mit über 1GB und Multicast-Signalerweiterung.
- Verwaltete Netzwerke 1GB.
- Komposition von Videowänden mit bis zu 9 x 9 Bildschirmen.
- Audio-Einbettung und Extraktion.
- Unterstützt Übertragung von kodiertem Audiosignal in Mainstream- und Substream-Modus.
- Unterstützt Pass-Through, RS-232, TCP/IP, WebGUI über Steuermodul VEO-XCTRLG<sub>2</sub>
- Kompatibel mit HDCP 1.4.
- PoE-Funktion.
- Lokale 12V-DC-Stromversorgung.

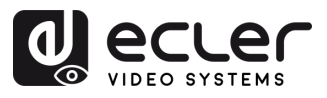

VORSICHTSMASSMAHNEN<br>
LIEFERUMEN

A

**[LIEFERUMFANG](#page-4-0)**

**[uBESCHREIBUNG](#page-5-0) nd MERKMALE**

**ANSCHLUSS [EINBAU und I](#page-6-0)[NBETRIEBNAHME und BEDIENUNG](#page-9-0)**

**INBETRIEBNAHME**<br>und BEDIENUNG

EINBAU und<br>ANSCHLUSS

**FUNKTIONEN der<br>BEDIENFELDER** 

**[TECHNISCHE DATEN](#page-29-0)**

### <span id="page-6-0"></span>**4. EINBAU UND ANSCHLUSS**

#### <span id="page-6-1"></span>4.1 NETZWERKANFORDERUNGEN UND -KONFIGURATION

Die Modelle VEO-XTI1CG2 und VEO-XRI1CG2 sind bezüglich der Netzwerk-Hardware nicht auf bestimmte Marken beschränkt, aber das **Netzwerk muss die folgenden Netzwerk-Bedingungen erfüllen**:

- Layer 3 verwalteter Netzwerkswitch.
- IGMP-Snooping-Unterstützung.

Um **Fehlfunktionen, Störungen oder einen Abfall der Signalleistung** aufgrund von Bandbreiten-Anforderungen anderer Netzwerkprodukte oder des Netzwerk-Designs zu vermeiden, wird dringend empfohlen, **gemeinsam mit dem beauftragten Netzwerk-IT-Team die bestmögliche Einstellung der an den lokalen Netzwerk-Switch anzuschlieβenden Multicast-Produkte zu untersuchen**.

#### <span id="page-6-2"></span>4.1.1 EINSTELLEN DER IP-ADRESSE

Die Standard-IP-Adresse ist "Auto-IP" im Bereich 169.254.10.x für den Sender und 169.254.20.x für die Empfänger. Sie kann auch dynamisch vom VEO-XCTRLG2-Controller zugewiesen werden, falls dieser im Netzwerk vorhanden ist. Nähere Informationen hierzu finden Sie in der [Bedienungsanleitung des Steuermoduls VEO-XCTRLG2.](https://www.ecler.com/en/products/veo-xctrlg2/)

- Um die einem Sender oder Empfänger **zugewiesene IP-Adresse herauszufinden, halten Sie die ▲ "UP"-Taste am vorderen Bedienfeld gedrückt**. Nähere Informationen hierzu finden Sie im Kapitel [Zusätzliche Funktionalitäten der](#page-26-0) ▲/▼- [Tasten der Kanalauswahl für VEO-XTI1CG2 und VEO-XRI1CG2.](#page-26-0)
	- **Die IP-Adresse kann über die im Sender bzw. Empfänger eingebettete Webseite geändert werden**. Um über einen Internet-Browser auf die Seite mit den Einstellungen zugreifen zu können, müssen PC und VEO-Geräte in derselben Netzwerkdomäne konfiguriert sein. Nähere Informationen hierzu finden Sie im Kapitel [Konfiguration über Web-Schnittstelle.](#page-9-1)

**Sind statische IP-Adressen erforderlich, so muss die IP-Adresse eines jeden Geräts von Hand eingestellt werden.** 

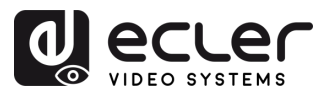

**VORSICHTSMASSNAHMEN LIEFERUMFANG** 

A

**[LIEFERUMFANG](#page-4-0)**

**[uBESCHREIBUNG](#page-5-0) nd MERKMALE**

**ANSCHLUSS [EINBAU und I](#page-6-0)[NBETRIEBNAHME und BEDIENUNG](#page-9-0)**

INBETRIEBNAHME<br>und BEDIENUNG

EINBAU und

**FUNKTIONEN der<br>BEDIENFELDER** 

**[TECHNISCHE DATEN](#page-29-0)**

#### <span id="page-7-0"></span>4.1.2 VIDEOVERTEILUNG SCHNELLSTART

**Vor Beginn einer Videoübertragung müssen Encoder und Decoder aufeinander abgestimmt werden**. Jeder Sender VEO-XTI1CG2 kann mithilfe einer Kanal-ID, die im jeweiligen Netzwerk nur einmal vorkommen darf, ein Videosignal über das Netzwerk streamen. Die Kanal-ID-Nummern von 0 bis 762 identifizieren jeweils eine Multicast-Adresse, und jeder Empfänger VEO-XRI1CG2 kann einen dieser Kanäle auswählen, um einen AV-Stream zu empfangen.

Bei den Sendern wird die Kanal-ID üblicherweise nur einmal im Zuge der Einrichtung des Systems eingestellt, während bei den Empfängern die ID-Nummern je nach wiederzugebendem Inhalt geändert werden. Die Kanal-ID des Zielempfängers muss mit der Kanal-ID des Senders identisch sein, der den Audio- und Videoinhalt der gewünschten Quelle ausstrahlt.

#### Die **Kanal-ID kann auf vier verschiedene Arten eingestellt werden**:

- Über die Tasten am vorderen Bedienfeld der Geräte (Das VEO-XTI1CG2 hat die ID-Zuweisung standardmäßig blockiert und muss durch Betreten des CFN-Modus und langes Drücken der Tasten UNTEN angepasst werden. Siehe Kapitel Zusätzliche Funktionalitäten der ▲/▼ [-Tasten der Kanalauswahl für VEO-XTI1CG2 und VEO-](#page-26-0)[XRI1CG2\)](#page-26-0).
- über die Konfigurationsoption auf der Webseite
- per RS-232
- per TCP mithilfe des VEO-XCTRLG2-Controllers.

#### <span id="page-7-1"></span>4.1.3 UNICAST-MODUS

Werden die Geräte VEO-XTI1CG2 und VEO-XRI1CG2 als **einfache Punkt-zu-Punkt-Verlängerung eingesetzt, so ist keinerlei zusätzliche Konfiguration erforderlich**.

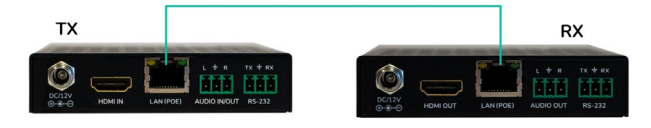

- **1. Schlieβen Sie das Quellgerät** an den HDMI-Port des Senders VEO-XTI1CG2 an.
- **2. Schlieβen Sie Audio IN/OUT** an ein Audiogerät an und stellen Sie den gewünschten Audiomodus ein.
- **3. Verbinden Sie den Remote-Endpunkt** mit dem HDMI-Ausgang des Empfängers VEO-XRI1CG2.
- **4. Verbinden Sie den Sender mit dem Empfänger** über ein Cat5e/6/7-Kabel.
- **5. Verbinden Sie** das Automatisierungssystem **über ein RS-232-Kabel** mit dem Senderport.
- **6. Verbinden Sie** den Empfänger **über ein RS-232-Kabel** mit dem Anschluss des zu steuernden Geräts.
- **7. Versorgen Sie nun den Sender VEO-XTI1CG2 und den Empfänger VEO-XRI1CG2** mithilfe des mitgelieferten Netzadapters mit Strom.
	- **Stellen Sie beide Geräte auf die gleiche ID ein.**

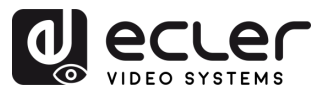

#### <span id="page-8-0"></span>4.1.4 MULTICAST-MODUS

Werden die Geräte VEO-XTI1CG2 und VEO-XRI1CG2 in einer **Punkt-zu-Multipunkt- oder Multipunkt-zu-Multipunkt-Topologie betrieben, so sollte jeder Sender und jeder Empfänger seine eindeutige IP-Adresse haben**. Soweit möglich wird empfohlen, ein unabhängiges Video-IP-Netzwerk einzurichten, das mit verwalteten Netzwerk-Switches arbeitet. Optimal wäre der Einsatz von Gigabit-Switches, die IGMP unterstützen.

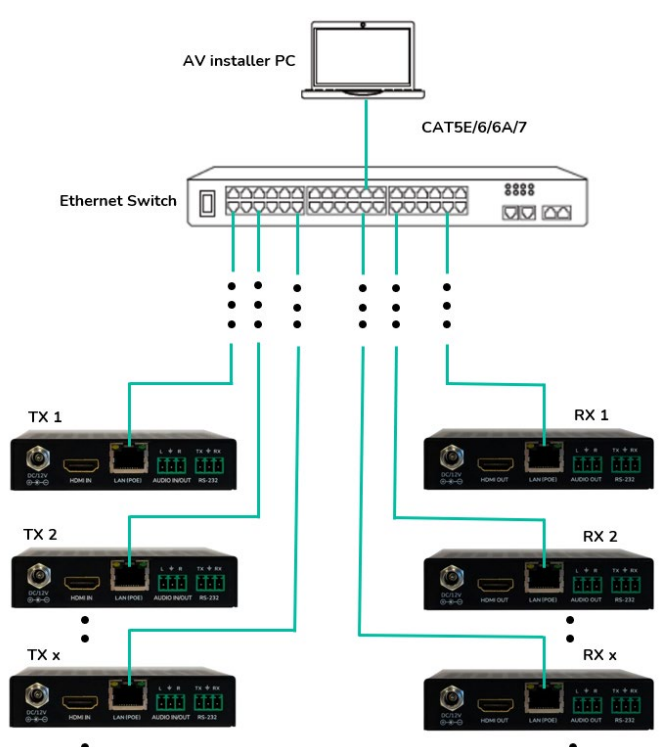

- **1. Stellen Sie die IP-Adresse** für jeden Sender und jeden Empfänger ein.
- **2. Schlieβen Sie die Quellgeräte** an die HDMI-Ports der Sender VEO-XTI1CG2 an.
- **3. Verbinden Sie die HDMI-Endpunkte** mit den HDMI-Ports der Empfänger VEO-XRI1CG2.
- **4. Schlieβen Sie Audio IN/OUT** an ein Audiogerät an und stellen Sie den gewünschten Audio-Modus ein.
- **5. Verbinden Sie** das Automatisierungs-System **mithilfe eines RS-232-Kabels** mit den Sender-Ports.
- **6. Verbinden Sie dann** die Empfänger **mithilfe von RS-232-Kabeln** mit den Ports der zu steuernden Geräte.
- **7. Verbinden Sie alle VEO-Geräte** mithilfe von Kabeln der Kategorie 5e/6/7 mit dem Netzwerk-Switch.
- **8. Versorgen Sie nun Sender VEO-XTI1CG2 und Empfänger VEO-XRI1CG2** mithilfe des mitgelieferten Netzadapters mit Strom und schalten Sie den Switch ein. Unterstützt der Switch die Funktionlität PoE (Power over Ethernet), so ist eine lokale Stromversorgung der VEO-Geräte nicht erforderlich.
- **9. Stellen Sie an jedem VEO-Gerät die gewünschte Kanal-ID ein**, um die erwünschten Video-Übertragungsflüsse einzurichten.

**[VORSICHTSMASSNAHMEN](#page-2-0)**

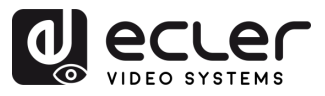

#### <span id="page-9-0"></span>**5. INBETRIEBNAHME UND BEDIENUNG**

#### <span id="page-9-1"></span>5.1 KONFIGURATION ÜBER WEB-SCHNITTSTELLE

**Die Geräte VEO-XTI1CG2 und VEO-XRI1CG2 können über ihre integrierte Web-Schnittstelle konfiguriert werden. Geben Sie hierzu einfach die IP-Adresse** des entsprechenden Geräts in einen Web-Browser ein. [Verweisen Sie auf das Kapitel](#page-6-2)  ["Einstellen der IP-Adresse" für weitere Einzelheiten.](#page-6-2)

Die Standard-Zugangsdaten lauten:

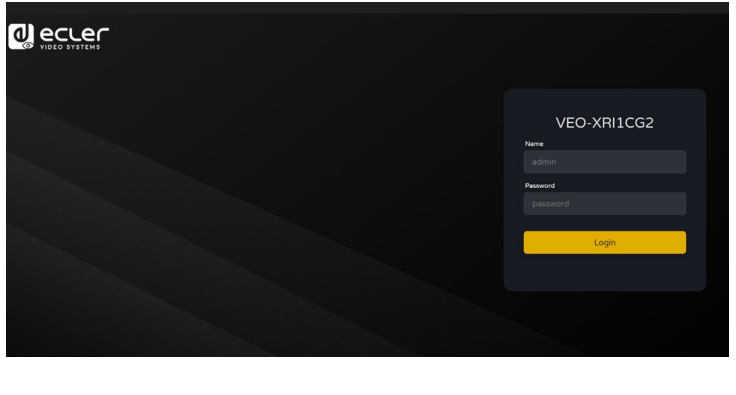

- **Benutzername**: admin
- **Passwort**: admin

Nach einwandfreier Eingabe der Zugangsdaten **kann der Benutzer über die Menüs der Konfigurationsseite verschiedene Aspekte und Funktionalitäten des Encoder- und Decoder-Betriebs verwalten und bedienen, wie in den folgenden Kapiteln erläutert**.

#### <span id="page-9-2"></span>5.1.1 INFORMATION

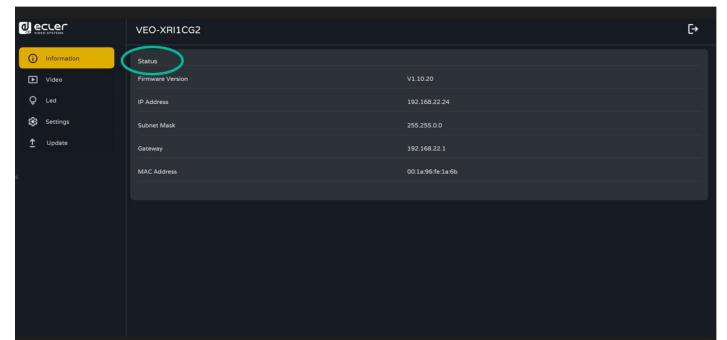

Auf der Statusseite finden Sie **grundlegende Informationen** über die Geräte VEO-XTI1CG2 und VEO-XRI1CG2, wie zum Beispiel:

- Firmware Version (Firmware-Version)
- IP Address (IP-Adresse)
- Subnet Mask (Subnetz-Maske)
- Gateway.
- MAC Address.(MAC-Adresse)

n

VORSICHTSMASSNAHMEN LIEFERUMFANG

**BESCHREIBUNG**<br>und MERKMALE

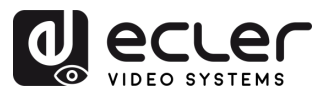

#### <span id="page-10-0"></span>5.1.2 VIDEO-EINSTELLUNGEN

#### 5.1.2.1 VIDEO-EINSTELLUNGEN VEO-XTI1CG2

Auf der Seite "Video Settings" kann der Benutzer die folgenden Parameter für den VEO-**XTI1CG2 festlegen**:

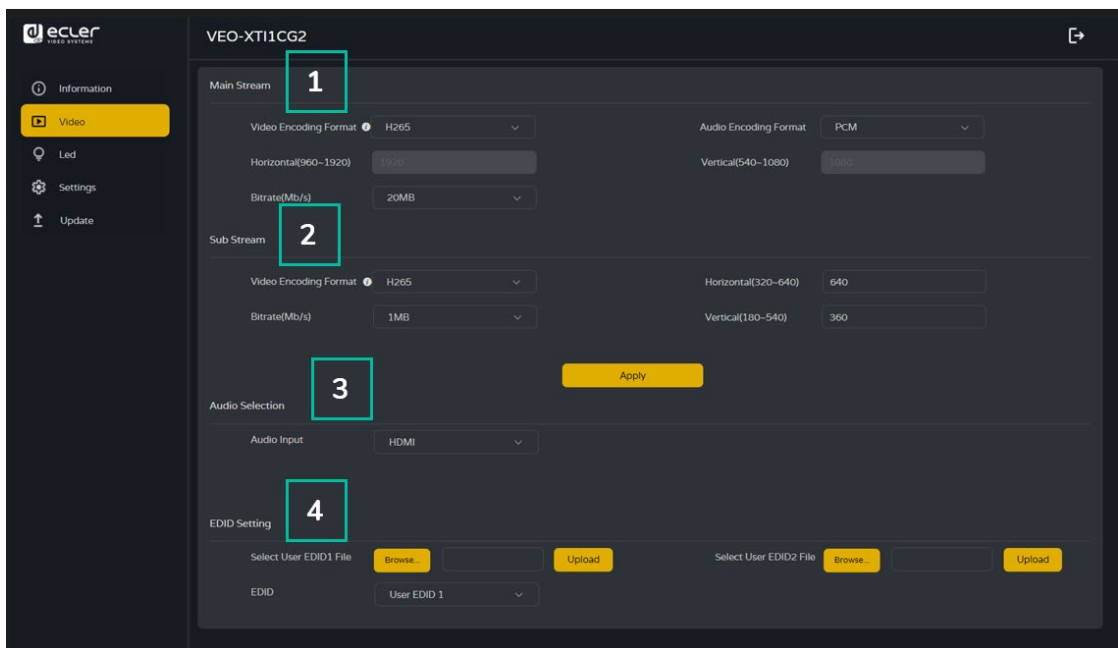

- **1. Main Stream (Hauptstream)**
	- **Video Encoding Format (Video-Codierungs-Format):** Für den Hauptstream kann der Benutzer die Videocodecs H.265 und H.264 einstellen.
	- **Audio Encoding Format (Audio-Codierungs-Format):** Für den Hauptstream kann der Benutzer PCM- oder AAC-Audio einstellen.
	- **Resolution (Auflösung):** HORIZONTAL- und VERTIKAL-Auflösung für den Hauptstream. Diese Einstellung richtet sich nach der Eingangsauflösung der Videoquelle.
	- **Bitrate**: Der Benutzer kann die Videoqualität festlegen, indem er die maximal zu übertragende Datenmenge für den Hauptstream auswählt.
- **2. Sub Stream**
	- **Video Encoding Format (Video-Codierungs-Format)**: Für den Substream kann der Benutzer die Videocodecs H.265 und H.264 einstellen.
	- **Resolution (Auflösung)**: Der Benutzer kann die HORIZONTAL- und die VERTIKAL-Auflösung für den Substream festlegen.
	- Bitrate: Der Benutzer kann die Videoqualität festlegen, indem er die maximal zu übertragende Datenmenge für den Substream auswählt.

n

**TECHNISCHE** 

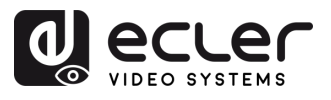

#### **3. Audio Selection (Audio-Auswahl)**

Mit diesem Wert kann der Benutzer den Audio-Modus (ANALOG / HDMI) für den AUDIO IN des Senders festlegen.

- **ANALOG**: Das Audiosignal von der externen analogen Quelle, die mit AUDIO IN verbunden ist, wird in den HDMI-Signalfluss eingebettet und über den AUDIO OUT-Anschluss im VEO ausgegeben.
- **HDMI**: Das eingebettete Audio im HDMI-Signalfluss wird über den AUDIO OUT-Anschluss sowohl der VEO-XTI1CG2- als auch der VEO-XRI1CG2- Anschlüsse ausgegeben.

#### **4. EDID Setting (EDID-Einstellung)**

Dieser Parameter legt die EDID-Einstellung für den Sender VEO-XTI1CG2 fest. Nähere Informationen sowie die zur Verfügung stehenden Optionen finden Sie im Kapitel Zusätzliche Funktionalitäten der ▲/▼[-Tasten der Kanalauswahl für VEO-](#page-26-0)[XTI1CG2 und VEO-XRI1CG2.](#page-26-0)

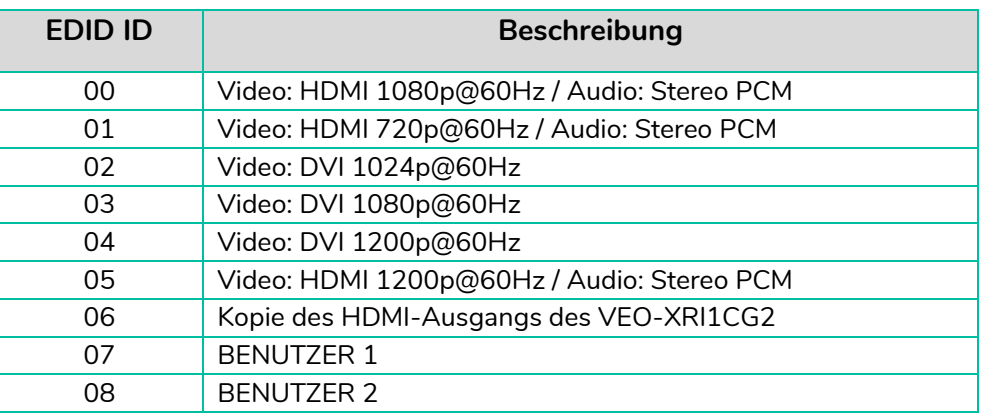

**Benutzer EDID 1 und Benutzer EDID 2 können in die Dateien** SELECT USER EDID 1 und SELECT USER EDID2 hochgeladen werden. (Diese Dateien können von der Seite Download EDID auf der Videoseite des Decoders heruntergeladen werden).

A

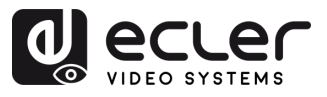

#### 5.1.2.2 VEO-XRI1CG2: VIDEO-EINSTELLUNGEN

Auf der Seite "Video-Settings" kann der Benutzer die folgenden Parameter für den VEO-**XRI1CG2 festlegen**:

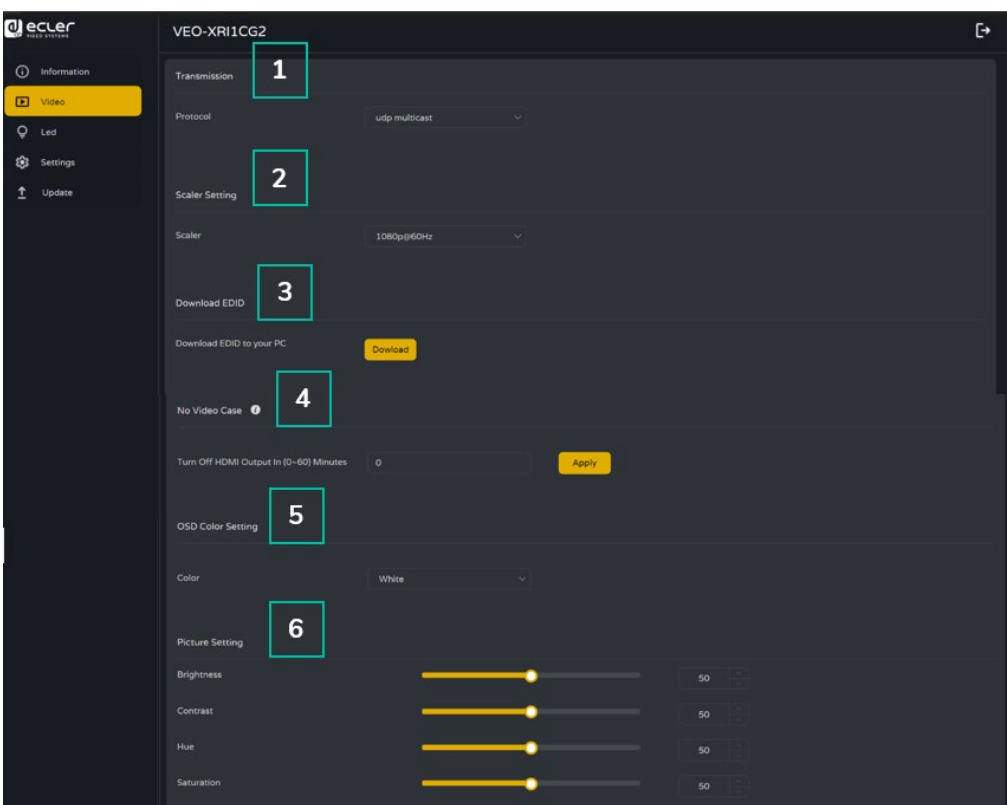

#### **1. Transmission (Übertragung)**

Mit diesem Parameter wird entweder UNICAST oder MULTICAST als gewünschtes Netzwerk-Übertragungsprotokoll festgelegt.

#### **2. Scaler Setting (Scaler-Einstellung)**

Mit diesem Parameter wird die Hochskalierung der Ausgangsauflösung am HDMI OUT des Empfängers VEO-XRI1CG2 festgelegt.

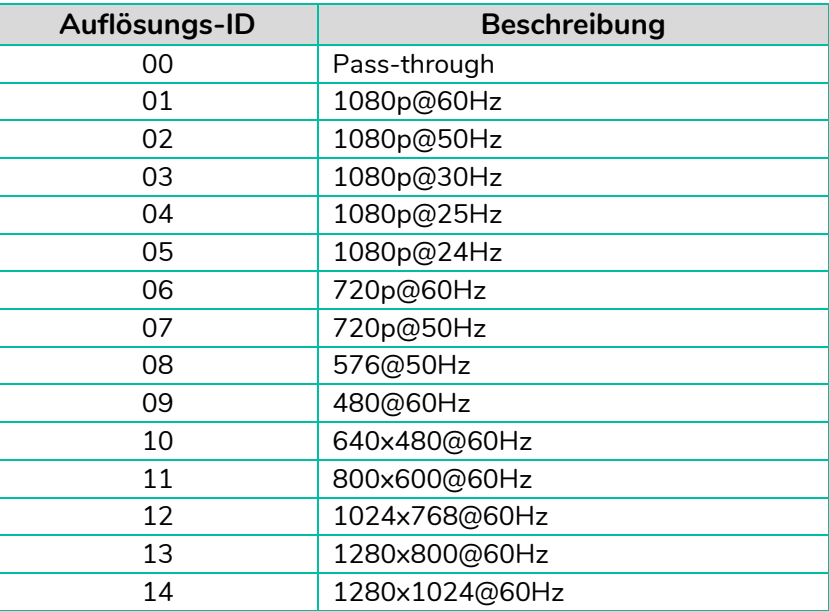

fi

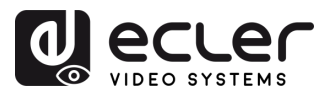

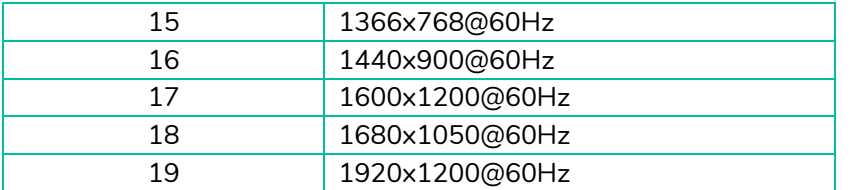

#### **3. Download EDID (EDID herunterladen)**

Dieser Parameter dient dem Benutzer zum Herunterladen der EDID-Binärdatei des an den Empfänger VEO-XRI1CG2 angeschlossenen Endgeräts. Die EDID-Datei kann als Benutzer-EDID-Datei auf den Sender VEO-XTI1CG2 hochgeladen werden.

#### **4. Video Timeout Setting (Video-Timeout einstellen)**

Mit diesem Wert wird die Abschaltzeit für den Ausgang HDMI OUT festgelegt, wenn das Gerät feststellt, dass kein Videosignal anliegt. Der Wert "0" deaktiviert diese Funktion.

#### **5. OSD Color Setting (OSD-Farbeinstellung)**

In diesem Bereich kann der Benutzer die Farbparameter der auf dem Bildschirm angezeigten Daten einstellen.

#### **6. Picture Setting (Bildeinstellung)**

In diesem Abschnitt kann der Benutzer die Videoparameter (Helligkeit, Kontrast, Farbton und Sättigung) für eine optimale Wiedergabe der Videoinhalte festlegen.

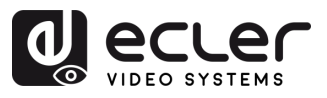

#### <span id="page-14-0"></span>5.1.3 LED-ANZEIGEN

Auf dieser Seite kann der Benutzer den Status der LED-Anzeigen für beide Geräte, VEO-XTI1CG2 und VEO-XRI1CG2, einstellen.

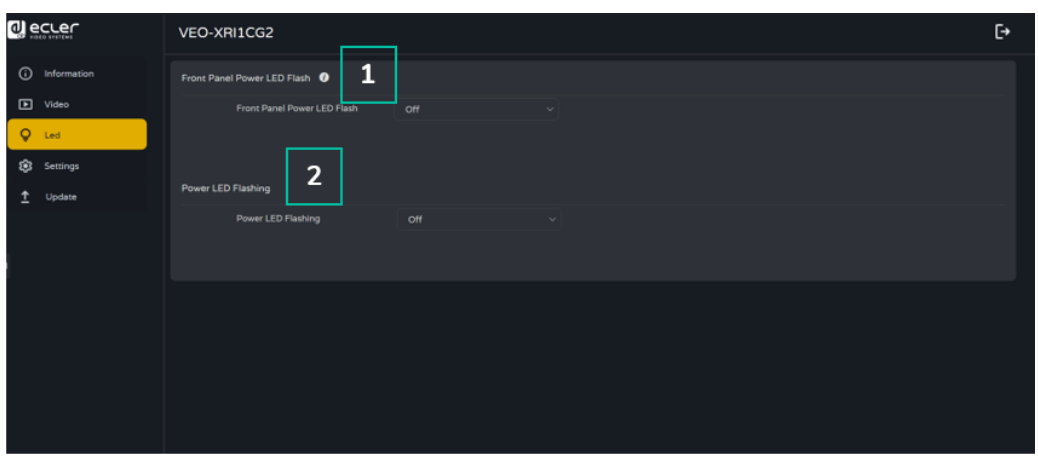

### **1. Front Panel Power LED Flash (Netz-LED an der Vorderseite)**

Mit diesem Wert wird der Zustand der Stromversorgungs-Anzeige an der Vorderseite wie folgt festgelegt:

- ON: Die LED leuchtet dauerhaft.
- OFF: Nach Ablauf von 90 Sekunden wird die LED automatisch abgeschaltet

#### **2. Power LED Flashing (Blinken der Netz-LED):**

- ON: Die Netz-LED blinkt dauerhaft.
- OFF: Die Netz-LED leuchtet, ohne zu blinken.
- ON 90s: Die Netz-LED blinkt 90 Sekunden lang und hört dann auf zu blinken.

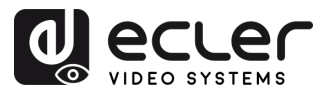

#### <span id="page-15-0"></span>5.1.4 EINSTELLUNGEN

#### 5.1.4.1 VEO-XTI1CG2 EINSTELLUNGEN

Auf dieser Seite kann der Benutzer die Netzwerk-Konfigurationen des Geräte VEO-XTI1CG2 ändern.

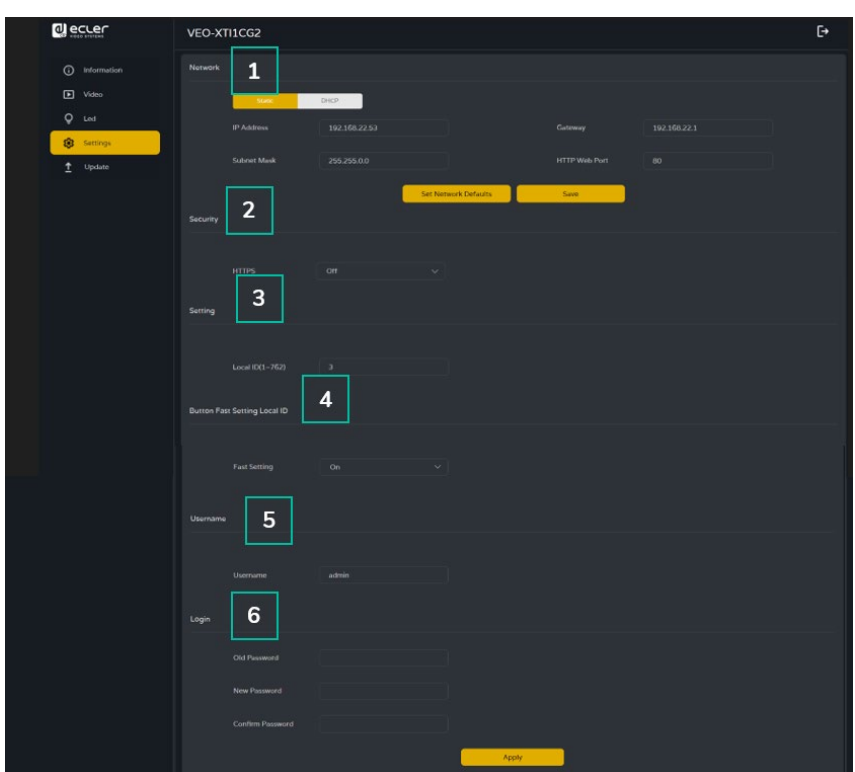

#### **1. Network (Netzwerk)**

- IP address (IP-Adresse)
- Subnet Mask (Subnetz-Maske)
- Gateway
- HTTP Web Port
- Die Netzwerk-Einstellungen **können nur verändert werden, wenn die MODE-Taste auf Static steht**.
	- **Nach jeder Änderung an den Netzwerk-Einstellungen** oder am Benutzernamen oder Passwort muss sich der Benutzer **über die Web-GUI erneut mit den neuen Einstellungen anmelden**, bevor er mit seiner Arbeit fortfahren kann.

#### **2. Security (Sicherheit)**

Dieser Parameter aktiviert bzw. deaktiviert das HTTPS-Sicherheitsprotokoll.

#### **3. Setting (Einstellung)**

**Local ID:** Dieser Parameter stellt den ID-Kanal für den VEO-XTI1CG2-Sender aus den 1-762 verfügbaren Profilen ein.

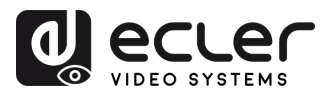

#### **4. Button Fast Setting Local ID (Taste Schnelleinstellung Lokale ID)**

**Fast Setting:** ON/OFF (**Schnell-Einstellung**: EIN/AUS) - Mit diesem Parameter werden die Fronttasten des Geräts aktiviert, so dass der Benutzer die ID über die Frontplatte des Geräts ändern kann.

#### **5. Username (Benutzernamen)**

Mithilfe dieses Parameters kann der Benutzer den dem Gerät zugewiesenen Benutzernamen ändern.

**6. Login (Anmeldung)**

Hier kann der Benutzer das aktuelle Passwort für den Zugriff auf die Seite der Web-Einstellungen ändern.

#### 5.1.4.2 VEO-XRI1CG2 EINSTELLUNGEN

Auf dieser Seite kann der Benutzer die Netzwerk-Konfigurationen des Geräte VEO-XRI1CG2 ändern.

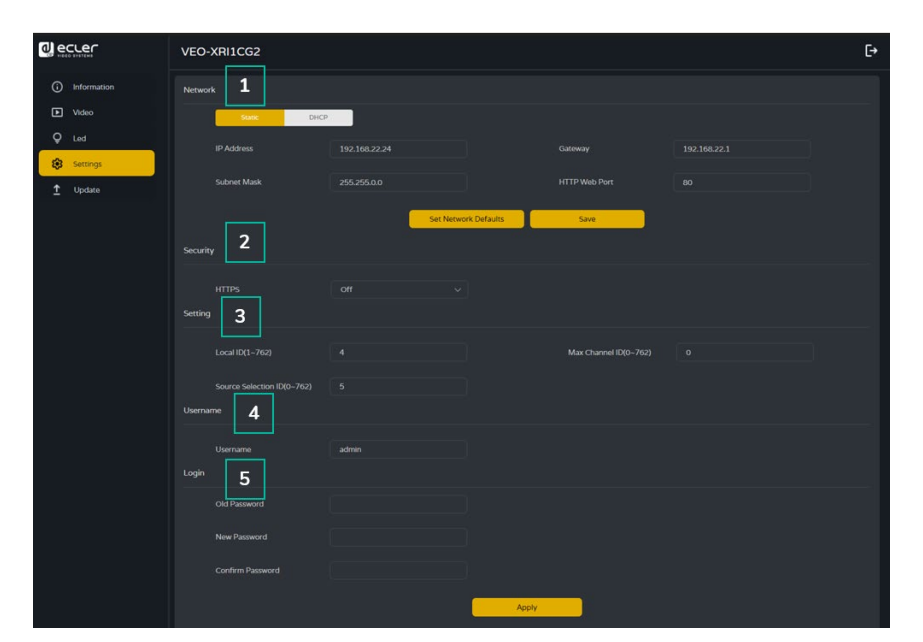

#### **1. Network (Netzwerk)**

- IP address (IP-Adresse)
- Subnet Mask (Subnetz-Maske)
- Gateway
- HTTP Web Port
- Die Netzwerk-Einstellungen **können nur verändert werden, wenn die MODE-Taste auf Static steht**.
	- **Nach jeder Änderung an den Netzwerk-Einstellungen** oder am Benutzernamen oder Passwort muss sich der Benutzer **über die Web-GUI erneut mit den neuen Einstellungen anmelden**, bevor er mit seiner Arbeit fortfahren kann.

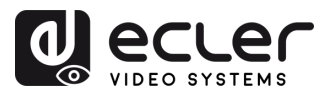

A

VORSICHTSMASSNAHMEN LIEFERUMFANG

**BESCHREIBUNG**<br>und MERKMALE

EINBAU und

INBETRIEBNAHME<br>und BEDIENUNG

**FUNKTIONEN der<br>BEDIENFELDER** 

**TECHNISCHE** 

#### **2. Security (Sicherheit)**

Dieser Parameter aktiviert bzw. deaktiviert das HTTPS-Sicherheitsprotokoll.

- **3. ID Setting (ID einstellen)**
	- **Local ID (Lokale ID):** Mit diesem Wert wird eine der 762 für den Empfänger VEO-XRI1CG2 zur Verfügung stehenden Kanal-IDs ausgewählt.
	- **Max Channel ID (Max. Kanal-IDs)**: Dieser Wert legt den Bereich der Kanal-IDs fest, die für die in einer Anlage installierten VEO-XRI1CG2-Geräte zur Verfügung stehen sollen. Mit dem Wert "0" werden alle Kanäle des gesamten Bereichs von 1-762 freigegeben.
	- **Source Selection ID (ID Quellenauswahl)**: Dieser Wert legt aus den 762 zur Verfügung stehenden Kanälen den Übertragungskanal für den Empfänger VEO-XRI1CG2 fest. Sind Sender und Empfänger auf denselben Kanal eingestellt, so wird das Video vom HDMI-Ausgang des VEO-XRI1CG2 HDMI ausgestrahlt.

#### **4. Username (Benutzernamen)**

Mithilfe dieses Parameters kann der Benutzer den dem Gerät zugewiesenen Benutzernamen ändern.

#### **5. Login (Anmeldung)**

Hier kann der Benutzer das aktuelle Passwort für den Zugriff auf die Seite der Web-Einstellungen ändern.

### <span id="page-17-0"></span>5.1.5 UPDATE

#### 5.1.5.1 VEO-XTI1CG2 UPDATE

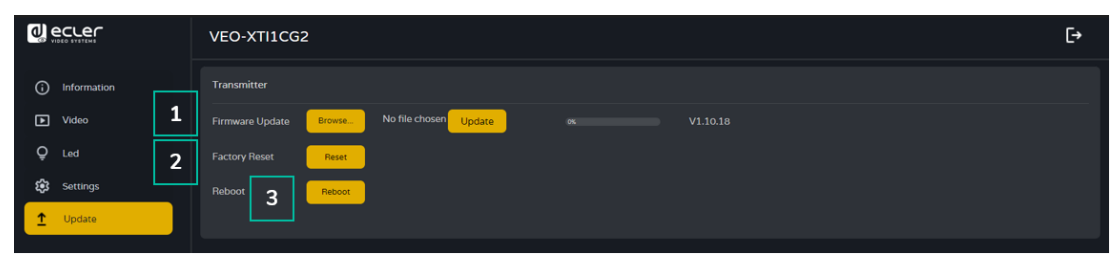

#### **1. Firmware Update:**

- **Browse (Durchsuchen):** Dient zum Importieren der Upgrade-Datei.
- **Update (Aktualisieren)**: Startet den Upgrade-Vorgang. Sobald der Fortschrittsbalken 100% erreicht hat, ist dieser Vorgang abgeschlossen und das Gerät wird neu gestartet.
- **2. Factory Reset (Zurück auf Werkseinstellungen)**: Setzt das Gerät auf seine Standard-Werkseinstellungen zurück.
- **3. Reboot (Neustart)**: Das Gerät wird neu gestartet.

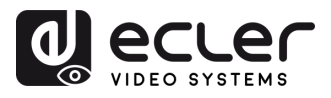

VORSICHTSMASSNAHMEN LIEFERUMFANG

**BESCHREIBUNG**<br>und MERKMALE

EINBAU und

INBETRIEBNAHME<br>und BEDIENUNG

FUNKTIONEN der<br>BEDIENFELDER

**TECHNISCHE**<br>DATEN

#### 5.1.5.2 VEO-XRI1CG2 UPDATE

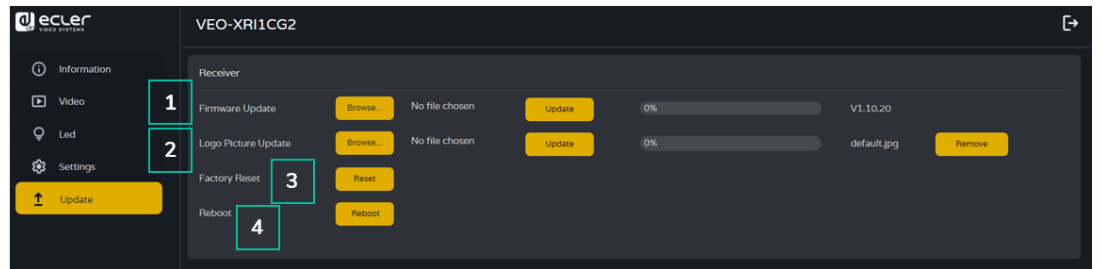

- **1. Firmware Update:**
	- **Browse (Durchsuchen)**: Dient zum Importieren der Upgrade-Datei
	- **Update (Aktualisieren)**: Startet den Upgrade-Vorgang. Sobald der Fortschrittsbalken 100% erreicht hat, ist dieser Vorgang abgeschlossen und das Gerät wird neu gestartet.
- **2. IMG Update:**
	- **Browse (Durchsuchen)**: Dient zum Importieren der Splash-Screen-Datei
	- **Update (Aktualisieren)**: Startet die Aktualisierung des Splash-Screen-Bildes, das auf dem Empfänger erscheint, wenn die Verbindung zur Eingangsquelle unterbrochen wird.
- **3. Factory Reset (Zurück auf Werkseinstellungen)**: Setzt das Gerät auf seine Standard-Werkseinstellungen zurück.
- **4. Reboot (Neustart)**: Das Gerät wird neu gestartet.

#### <span id="page-18-0"></span>5.1.6 LOG OUT

Durch Anwahl der Option Log Out **Warehouse Web GUI verlassen und das Gerät springt automatisch zur Anmelde-Oberfläche zurück**.

#### <span id="page-18-1"></span>5.2 FERNSTEUERUNG

#### <span id="page-18-2"></span>5.2.1 RS-232

Um **die ID eines Senders an einen Empfänger anzupassen**, verbinden Sie die RS-232- Anschlüsse der Geräte VEO-XTI1CG2 und VEO-XRI1CG2 mit einer seriellen PC-Schnittstelle oder mit einem RS-232-Steuerungssystem.

#### 5.2.1.1 RS-232 KOMMUNIKATIONSPROTOKOLL

Die **seriellen Parameter für eine korrekte Übertragung** sind wie folgt:

Baud rate 115200 Data bits 8 Stop bits 1 Parity None Flow control None

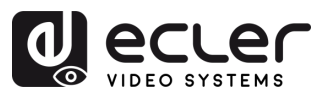

NORSICHLISMARYSSANGEN LIFERED MARAGEMENT

**BESCHREIBUNG**<br>und MERKMALE

EINBAU und

INBETRIEBNAHME<br>und BEDIENUNG

**FUNKTIONEN der<br>BEDIENFELDER** 

TECHNISCHE

#### 5.2.1.2 BEFEHLSLISTE

**Alle Befehle müssen mit dem Zeilenendzeichen (<CR>,\r,0x0D) und dem Zeilenvorschubzeichen (<LF>,\n,0x0A) abgeschlossen werden:**

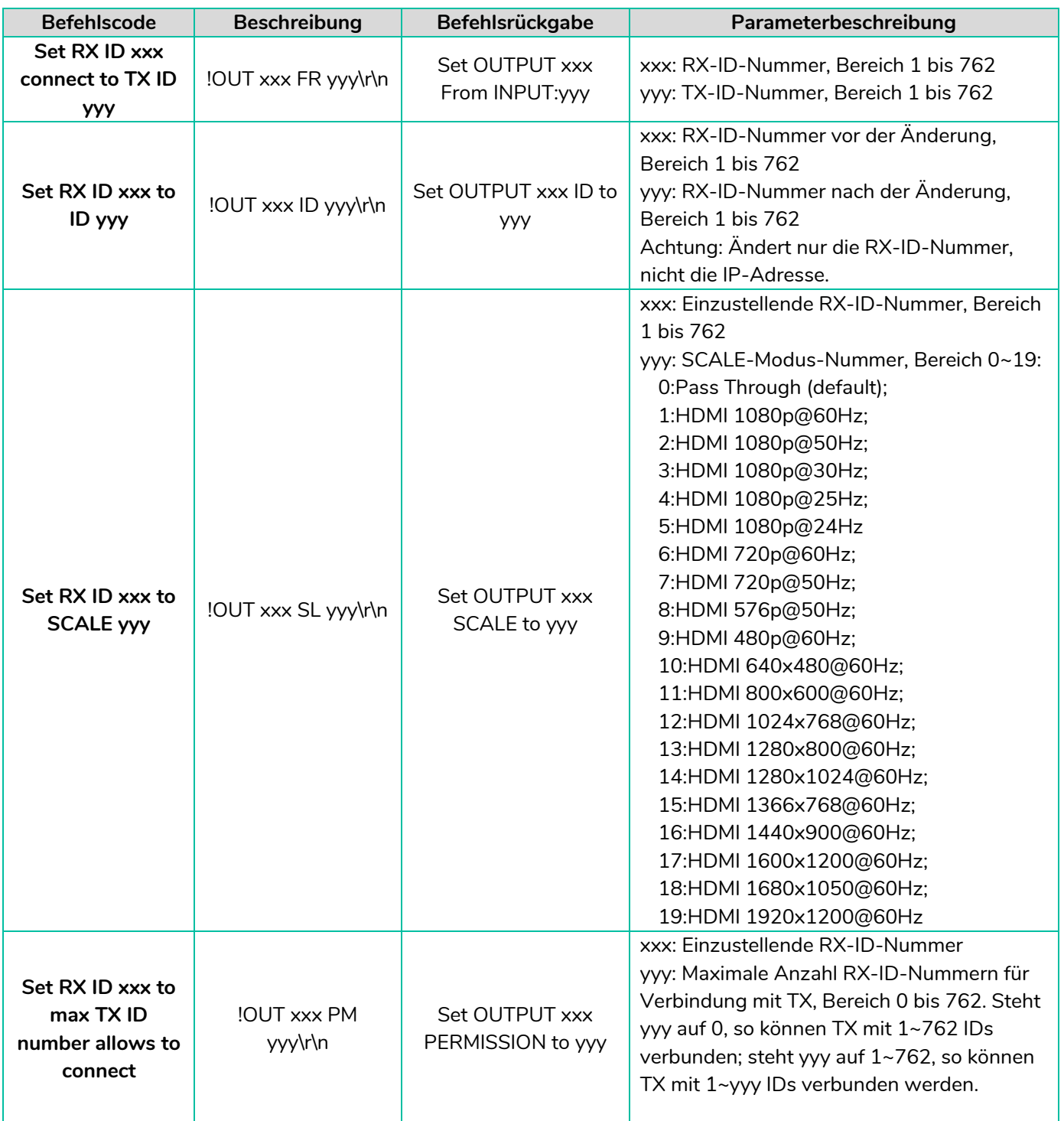

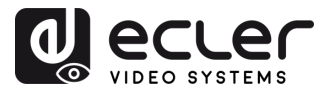

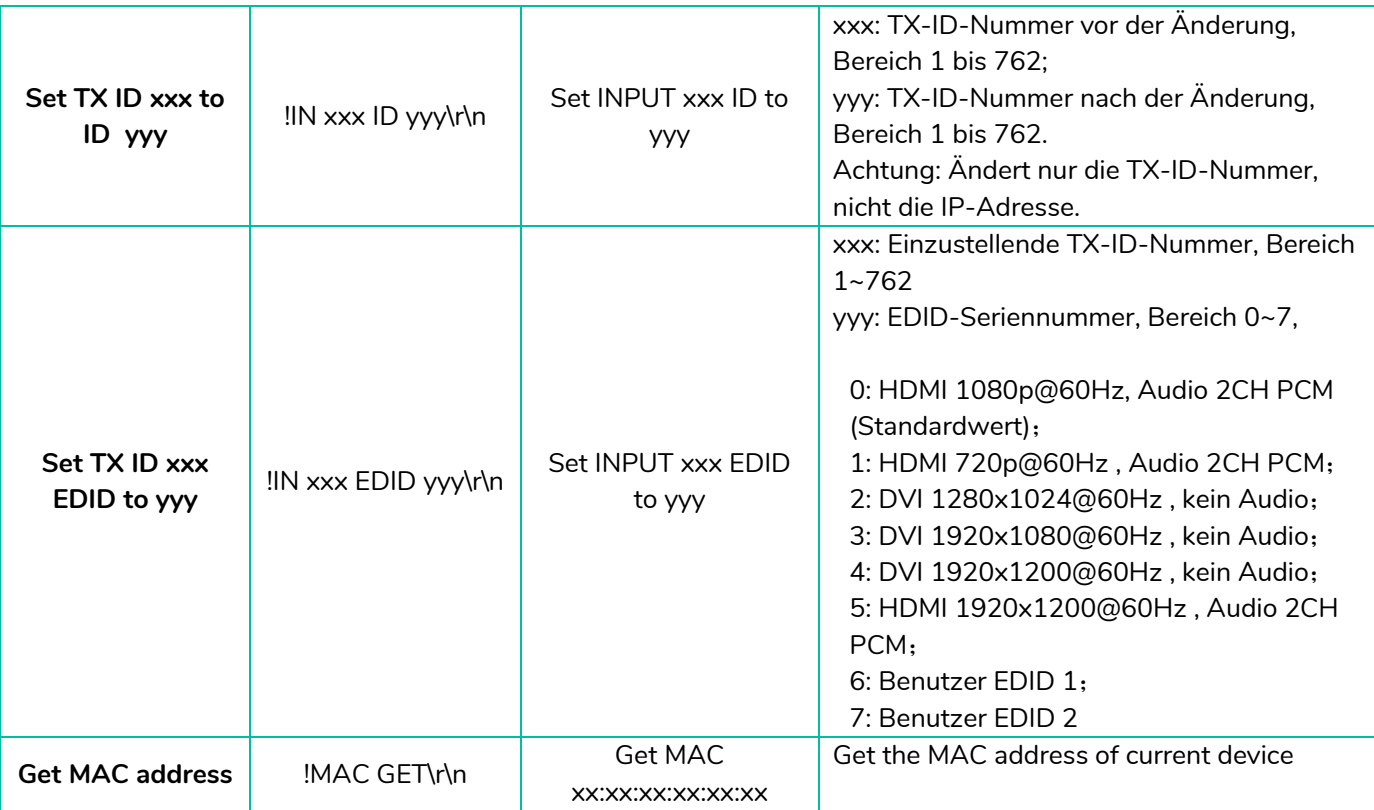

• Jedes TX-Gerät kann alle TX- und RX-Geräte steuern. Alle API-Elemente von 1 bis 7 können verwendet werden.

 $\blacktriangle$ 

• RX kann lediglich Parameter für das an die serielle Schnittstelle angeschlossene Gerät festlegen, und es können nur die APIs 1 bis 4 und API 7 verwendet werden.

 $\hat{\mathbf{n}}$ 

**VORSICHTSMASSNAHMEN LIEFERUMFANG** 

**BESCHREIBUNG**<br>und MERKMALE

EINBAU und<br>ANSCHLUSS

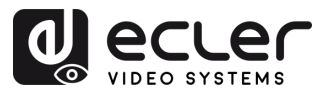

n

#### <span id="page-21-0"></span>5.2.2 ERWEITERTES NETZWERK-MANAGEMENT

**Für umfangreichere AV-over-IP-Multicast-Szenarien mit mehreren Geräten VEO-XTI1CG2 und VEO-XRI1CG2 wird empfohlen, zusätzlich ein Steuermodul VEO-XCTRLG2 ins System einzubinden**. Damit wird der Benutzer in die Lage versetzt, alle Sender und Empfänger über eine einzige Web-Schnittstelle zu verwalten und zu bedienen, dies beinhaltet auch den Vorschau-Modus, die Steuerung von Matrizen, die Steuerung von Videowänden und sogar die Verwendung von TCP-Befehlen zur Fernkommunikation mit den im Netzwerk angeschlossenen Geräten VEO-XTI1CG2 und VEO-XRI1CG2. Nähere Informationen zur Einrichtung einer Schnittstelle zur Steuerung von erweiterten, vernetzten Anlagen finden Sie in der [Bedienungsanleitung des Steuermoduls VEO-](https://www.ecler.com/en/products/veo-xctrlg2/)[XCTRLG2.](https://www.ecler.com/en/products/veo-xctrlg2/)

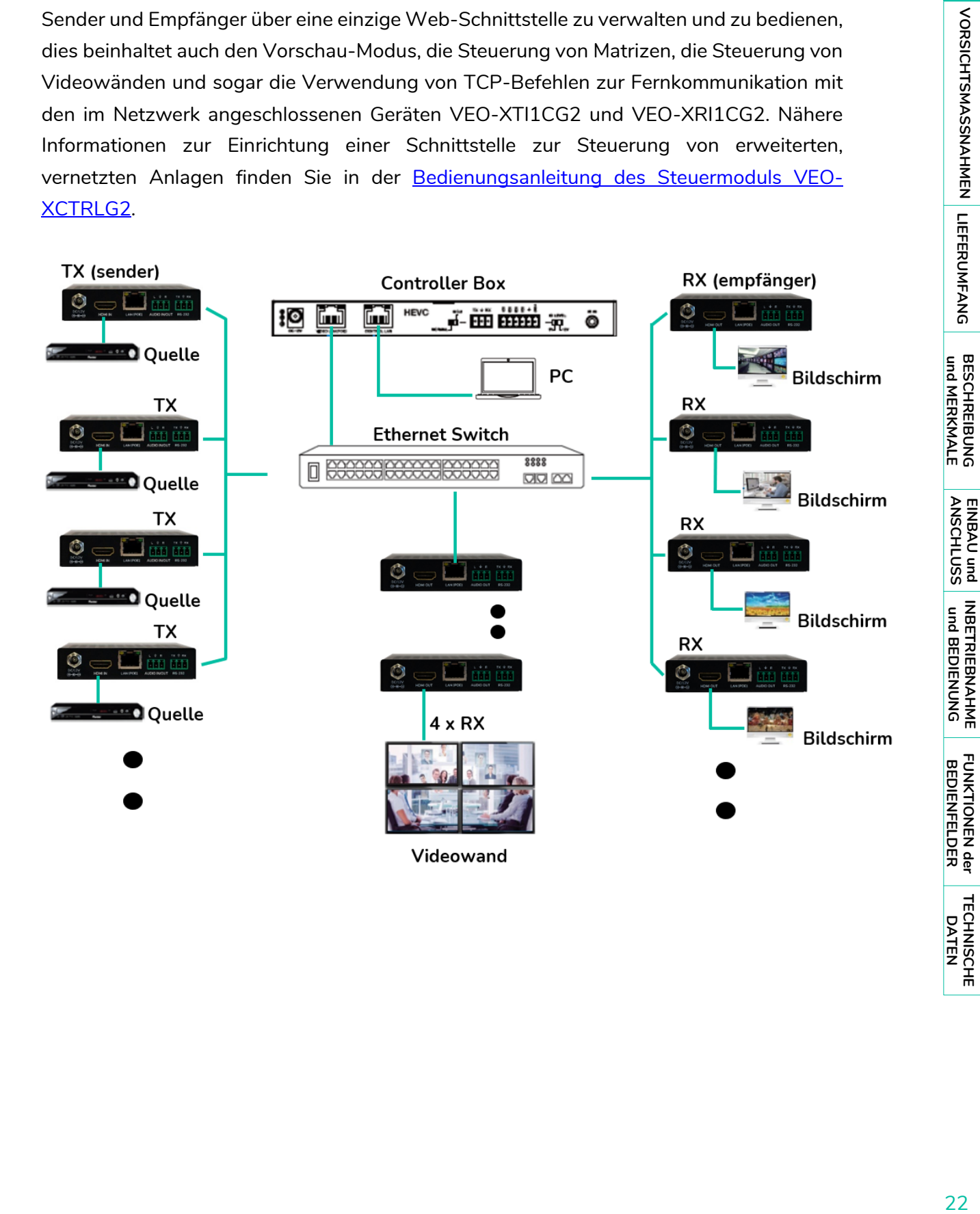

**TECHNISCHE** 

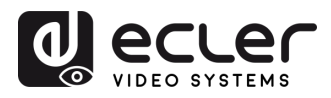

## <span id="page-22-0"></span>**6. FUNKTIONEN DER BEDIENFELDER**

#### <span id="page-22-1"></span>6.1 VEO-XTI1CG2 (TX, SENDER)

#### <span id="page-22-2"></span>6.1.1 VORDERES BEDIENFELD

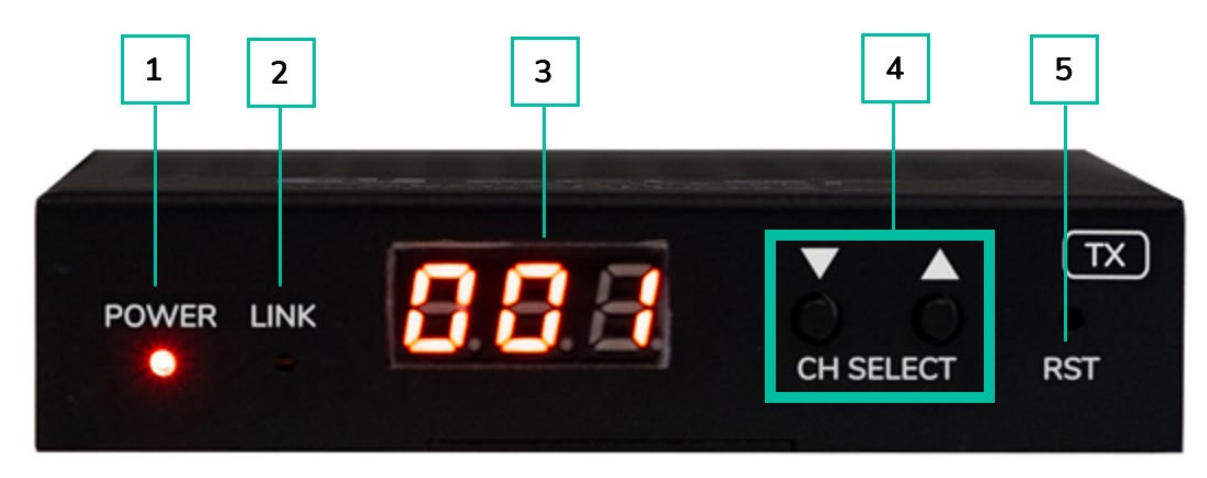

- **1. LED-Anzeige POWER**: Die LED-Anzeige blinkt, wenn das Gerät mit Strom versorgt wird, und leuchtet (ROT), wenn der Einschaltvorgang abgeschlossen ist.
- **2. LED-Anzeige LINK**: Zeigt den Zustand der Netzwerk-Verbindung an:
	- o **Erleuchtet**: Netzwerk-Verbindung ist stabil und es liegt ein kompatibles Videosignal an
	- o **Nicht erleuchtet**: Keine Netzwerk-Verbindung
	- o **Blinkt (langsam):** Netzwerk-Verbindung ist stabil, aber es liegt kein Videosignal an
	- o **Blinkt (schnell):** Netzwerk-Verbindung ist stabil, aber das Videosignal ist nicht kompatibel (Auflösung oder Bildwiederholrate zu hoch).
- **3. STATUSANZEIGE**: Zeigt die aktuelle Kanal-ID und weitere Geräteinformationen an. Wird am VEO-XCTRLG2 die Option SHOW ME angeklickt, so erscheinen auf der Statusanzeige blinkend die Zeichen "SHO", um die Suche nach dem entsprechenden Gerät zu erleichtern. Nähere Informationen hierzu finden Sie im Kapitel Zusätzliche Funktionalitäten der ▲/▼[-Tasten der Kanalauswahl für VEO-](#page-26-0)[XTI1CG2 und VEO-XRI1CG2](#page-26-0)
- **4. CH SELECT (auf/ab):** Diese Tasten dienen zur Einstellung der Kanal-ID des Geräts. Daneben kann der Audio-Modus eingestellt, EDID verwaltet, die IP-Adresse abgefragt oder der Konfigurations-Modus aufgerufen werden. Nähere Informationen hierzu finden Sie im Kapitel [Zusätzliche Funktionalitäten der](#page-26-0) ▲/▼- [Tasten der Kanalauswahl für VEO-XTI1CG2 und VEO-XRI1CG2.](#page-26-0)
- **5. RST**: System-Reset-Taste. Wird diese Taste 5 Sekunden lang gedrückt, so wird das Gerät neu gestartet und auf seine Werkseinstellungen zurückgesetzt.

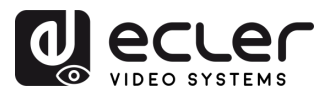

#### <span id="page-23-0"></span>6.1.2 HINTERES BEDIENFELD

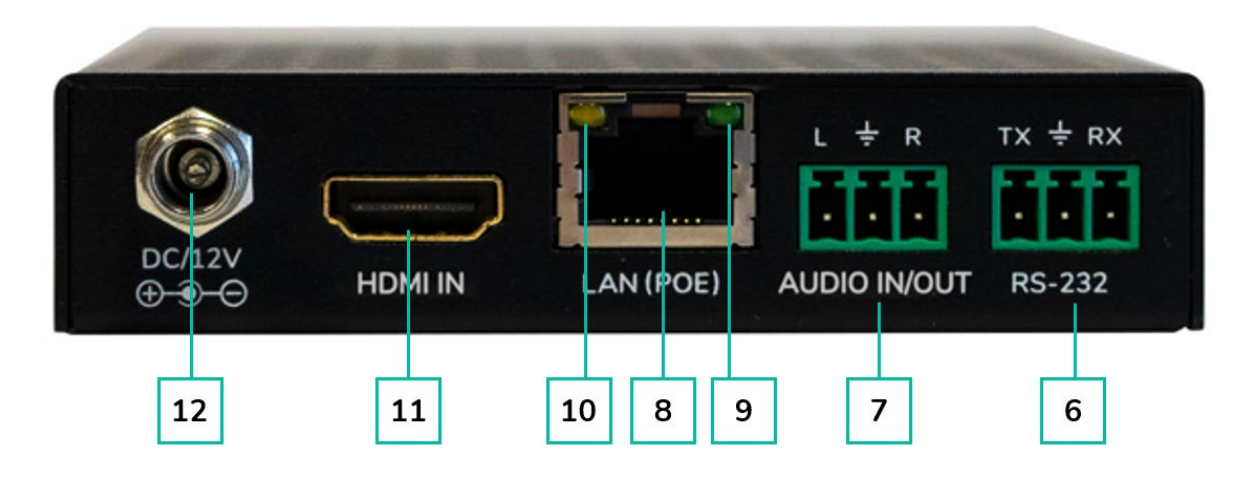

- **6. RS-232**: Serieller Anschluss zur Fernsteuerung. Unterstützt Signaldurchleitung.
- **7. AUDIO IN/OUT**:
	- o **AUDIO IN**: Bei dieser Option arbeitet der Audioanschluss als Eingang (Audioeinbettung in HDMI).
	- o **AUDIO OUT**: Bei dieser Option arbeitet der Audioanschluss als Ausgang (Audioextraktion von HDMI).
- **8. LAN (PoE) ANSCHLUSS**: Verbinden Sie den 1-GB-Netzwerk-Anschluss mit einem Ethernet-Switch, um die Datenübertragung zu starten. Verfügt der Ethernet-Switch über die Funktionalität PoE, so benötigt das Gerät keine lokale Stromversorgung.
- **9. LINK Anzeige (grün):** 
	- o **Erleuchtet**: Netzwerk-Kabel korrekt angeschlossen
	- o **Nicht erleuchtet**: Keine Netzwerk-Verbindung
- **10. DATEN-Anzeige (gelb):** 
	- o Blinkt: Datenübertragung
	- o Aus: Keine Datenübertragung
- **11. HDMI IN**: HDMI-Eingangsanschluss
- **12. 12V DC ANSCHLUSS**: Schlieβen Sie hier das mitgelieferte 12V-DC-Netzteil an.

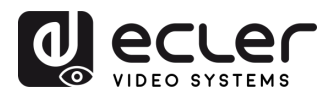

#### <span id="page-24-0"></span>6.2 VEO-XRI1CG2 (RX, EMPFÄNGER)

<span id="page-24-1"></span>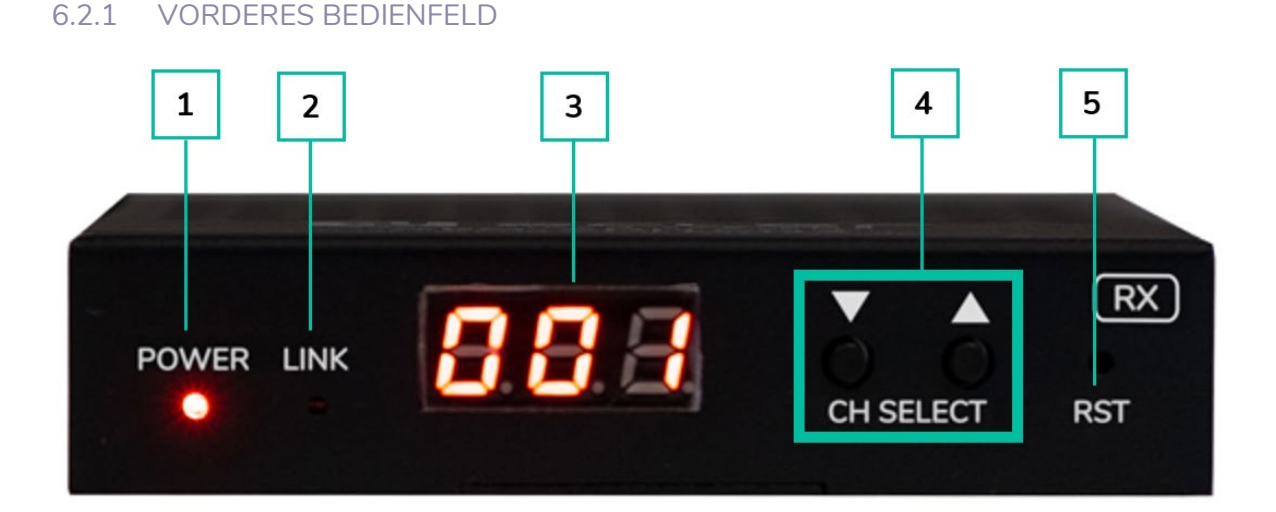

- **1. LED-Anzeige POWER**: Die LED-Anzeige blinkt, wenn das Gerät mit Strom versorgt wird, und leuchtet (ROT), wenn der Einschaltvorgang abgeschlossen ist.
- **2. LED-Anzeige LINK**: Zeigt den Zustand der Netzwerk-Verbindung an:
	- o **Erleuchtet:** Netzwerk-Verbindung ist stabil und es liegt ein kompatibles Videosignal an.
	- o **Nicht erleuchtet**: Keine Netzwerk-Verbindung.
	- o **Blinkt (langsam):** Netzwerk-Verbindung ist stabil, aber es liegt kein Videosignal an.
	- o **Blinkt (schnell):** Netzwerk-Verbindung ist stabil, aber das Videosignal ist nicht kompatibel (Auflösung oder Bildwiederholrate zu hoch).
- **3. STATUSANZEIGE**: Zeigt die aktuelle Kanal-ID und weitere Geräteinformationen an. Wird am XCTRLG2 die Option SHOW ME angeklickt, so erscheinen auf der Statusanzeige blinkend die Zeichen "SHO", um die Suche nach dem entsprechenden Gerät zu erleichtern. Nähere Informationen hierzu finden Sie im Kapitel Zusätzliche Funktionalitäten der ▲/▼[-Tasten der Kanalauswahl für VEO-](#page-26-0)[XTI1CG2 und VEO-XRI1CG2.](#page-26-0)
- **4. CH SELECT (auf/ab):** Diese Tasten dienen zur Einstellung der Kanal-ID des Geräts. Daneben kann der Audio-Modus eingestellt, EDID verwaltet, die IP-Adresse abgefragt oder der Konfigurations-Modus aufgerufen werden. Nähere Informationen hierzu finden Sie im Kapitel [Zusätzliche Funktionalitäten der](#page-26-0) ▲/▼- [Tasten der Kanalauswahl für VEO-XTI1CG2 und VEO-XRI1CG2.](#page-26-0)
- **5.** R**ST**: System-Reset-Taste. Wird diese Taste 5 Sekunden lang gedrückt, so wird das Gerät neu gestartet und auf seine Werkseinstellungen zurückgesetzt.

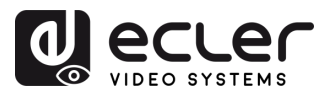

#### <span id="page-25-0"></span>6.2.2 HINTERES BEDIENFELD

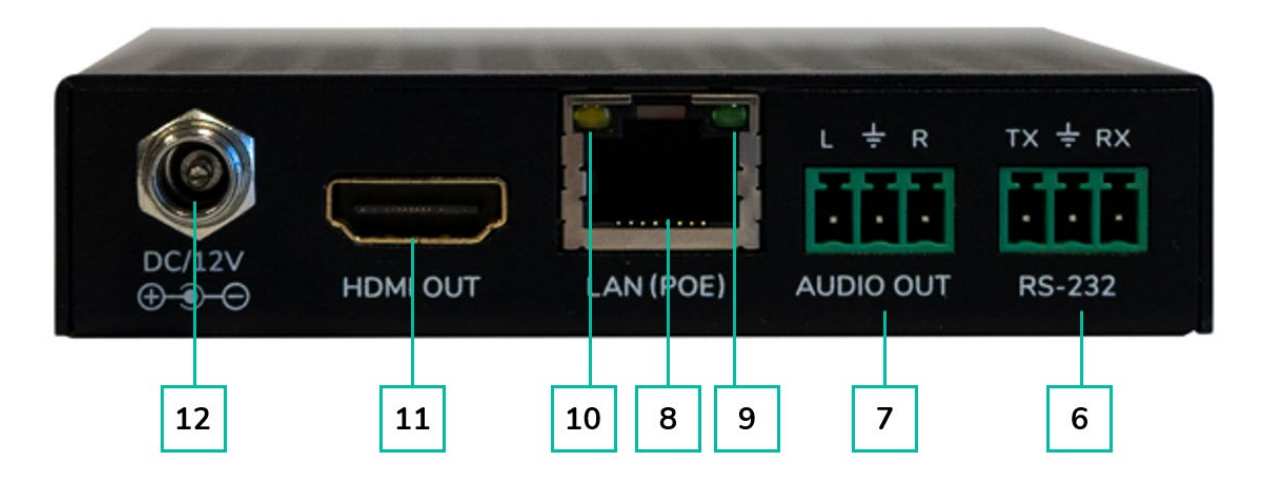

- **6. RS-232**: Serieller Anschluss zur Fernsteuerung. Unterstützt Signaldurchleitung.
- **7. AUDIO OUT**: Der Audioanschluss arbeitet als De-Embedder, der das Audiosignal aus dem HDMI-Signal extrahiert.
- **8. LAN (PoE) ANSCHLUSS**: Verbinden Sie den 1-GB-Netzwerk-Anschluss mit einem Ethernet-Switch, um die Datenübertragung zu starten. Verfügt der Ethernet-Switch über die Funktionalität PoE, so benötigt das Gerät keine lokale Stromversorgung.
- **9. LINK Anzeige (grün):** 
	- o **Erleuchtet**: Netzwerk-Kabel korrekt angeschlossen
	- o **Nicht erleuchtet**: Keine Netzwerk-Verbindung
- **10. DATEN-Anzeige (gelb):** 
	- o **Blinkt**: Datenübertragung
	- o **Aus**: Keine Datenübertragung
- **11. HDMI OUT**: HDMI-Ausgangsanschluss
- **12. 12V DC ANSCHLUSS**: Schlieβen Sie hier das mitgelieferte 12V-DC-Netzteil an.

n

**VORSICHTSMASSNAHMEN LIEFERUMFANG** 

**BESCHREIBUNG**<br>und MERKMALE

EINBAU und

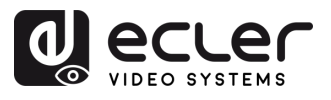

## <span id="page-26-0"></span>6.3 ZUSÄTZLICHE FUNKTIONALITÄTEN DER ▲/▼ -TASTEN DER KANALAUSWAHL FÜR VEO-XTI1CG2 UND VEO-XRI1CG2

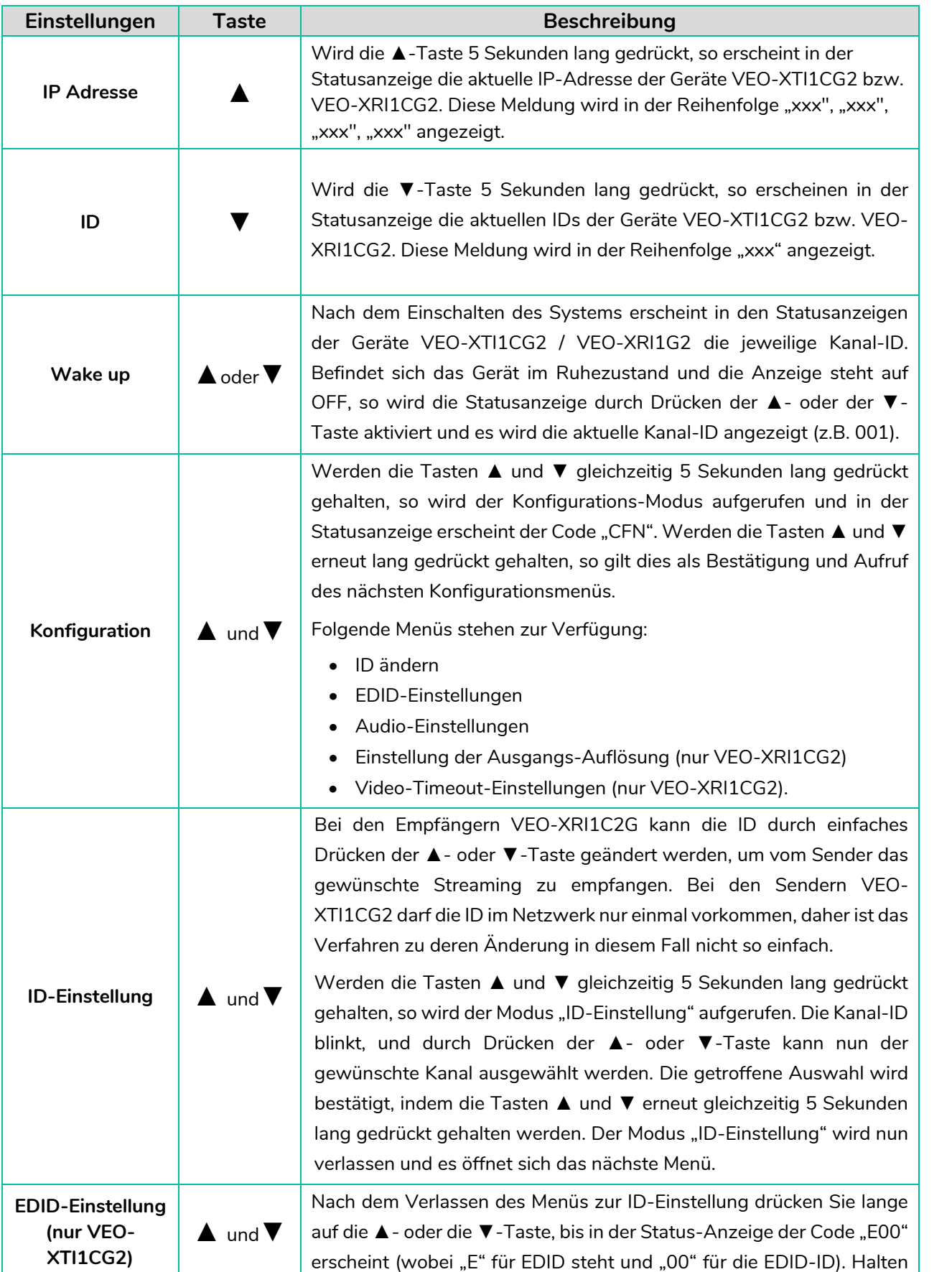

NORSICHASSANSSANTER LIFERENCEMENT

**BESCHREIBUNG**<br>und MERKMALE

EINBAU und<br>ANSCHLUSS

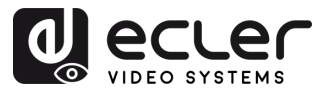

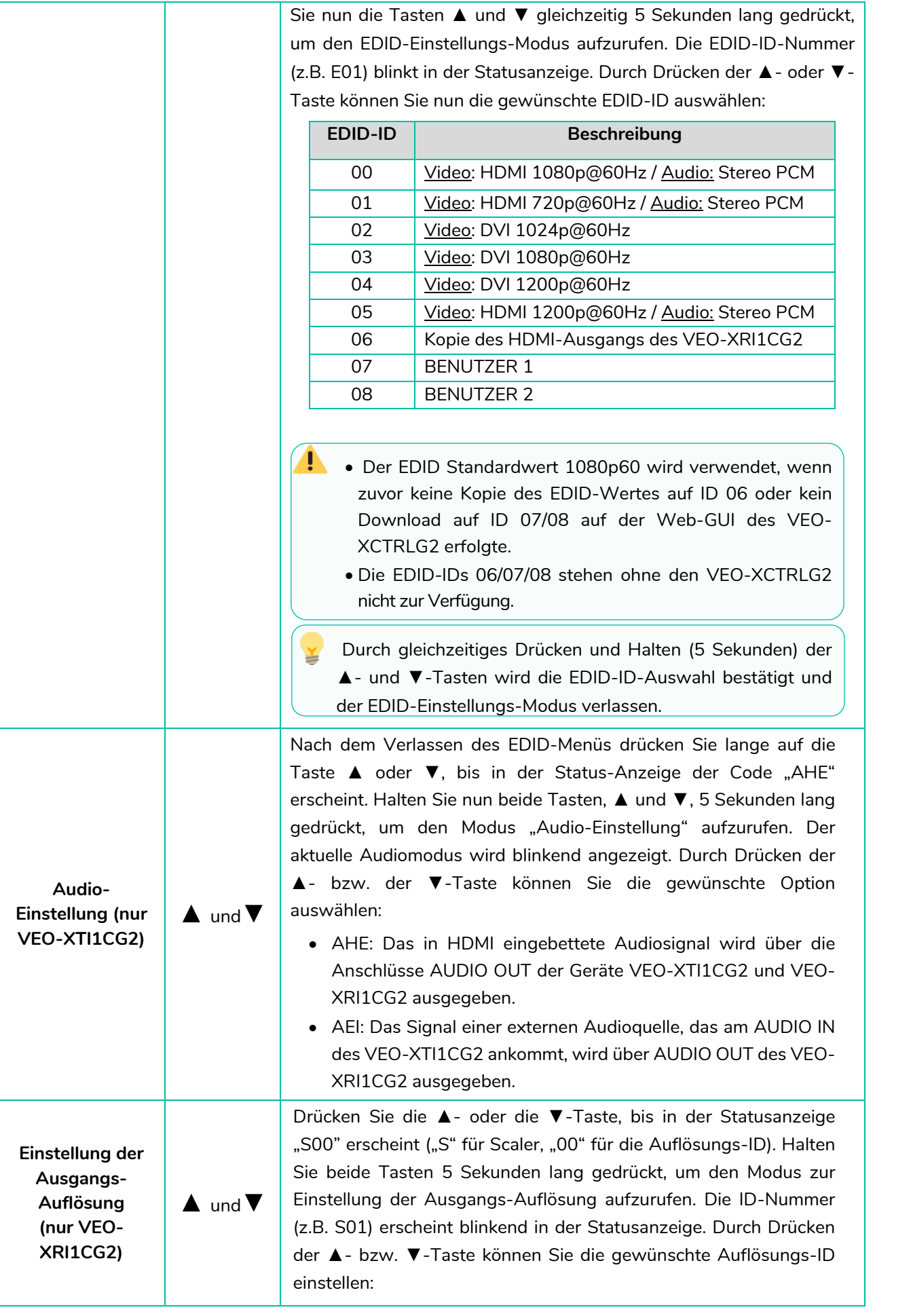

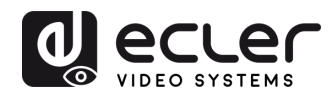

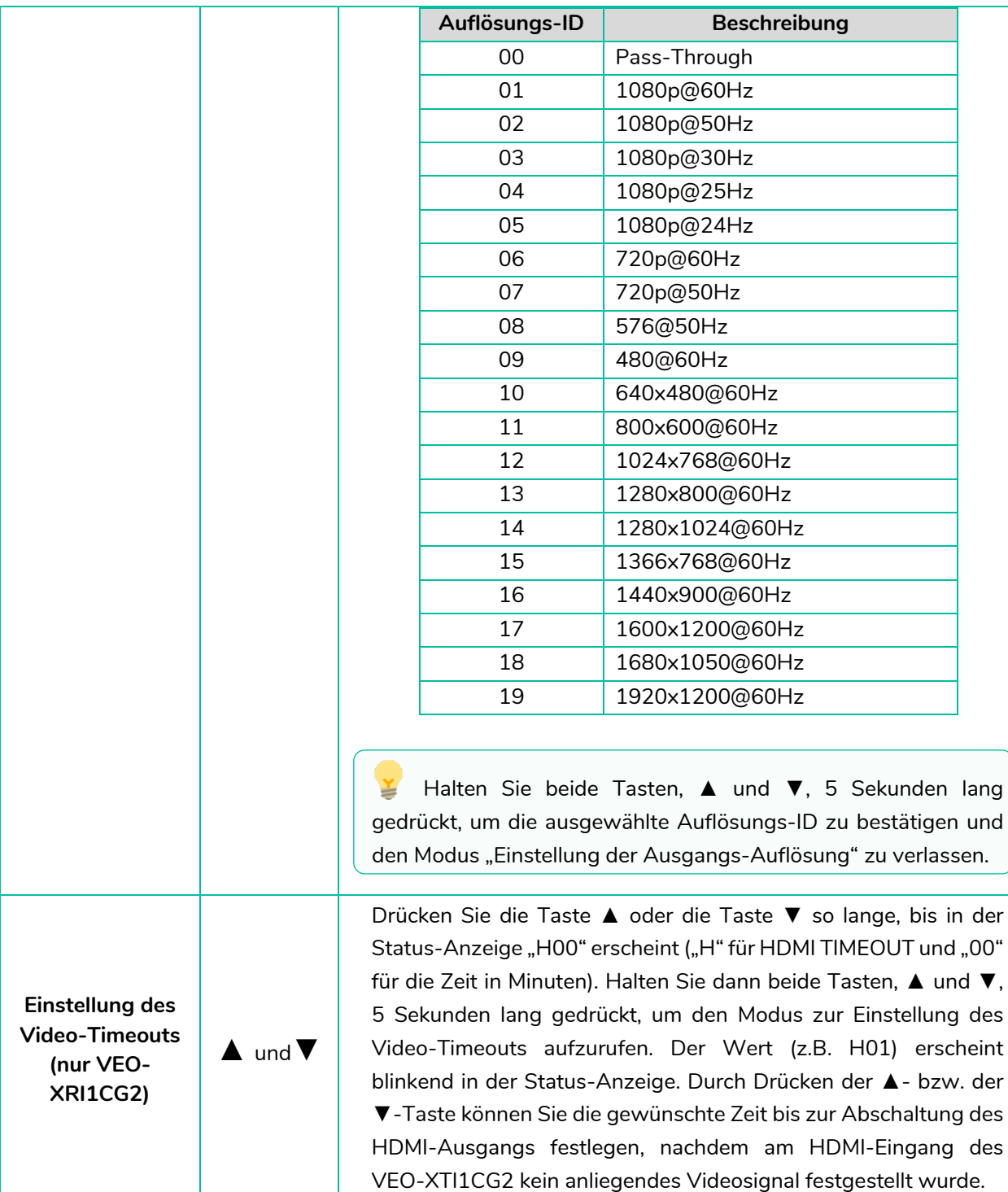

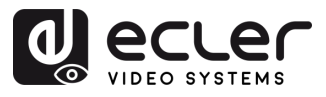

## <span id="page-29-0"></span>**7. TECHNISCHE DATEN**

## <span id="page-29-1"></span>7.1 TECHNISCHE MERKMALE

### **VEO-XTI1CG2 / VEO-XRI1CG2**

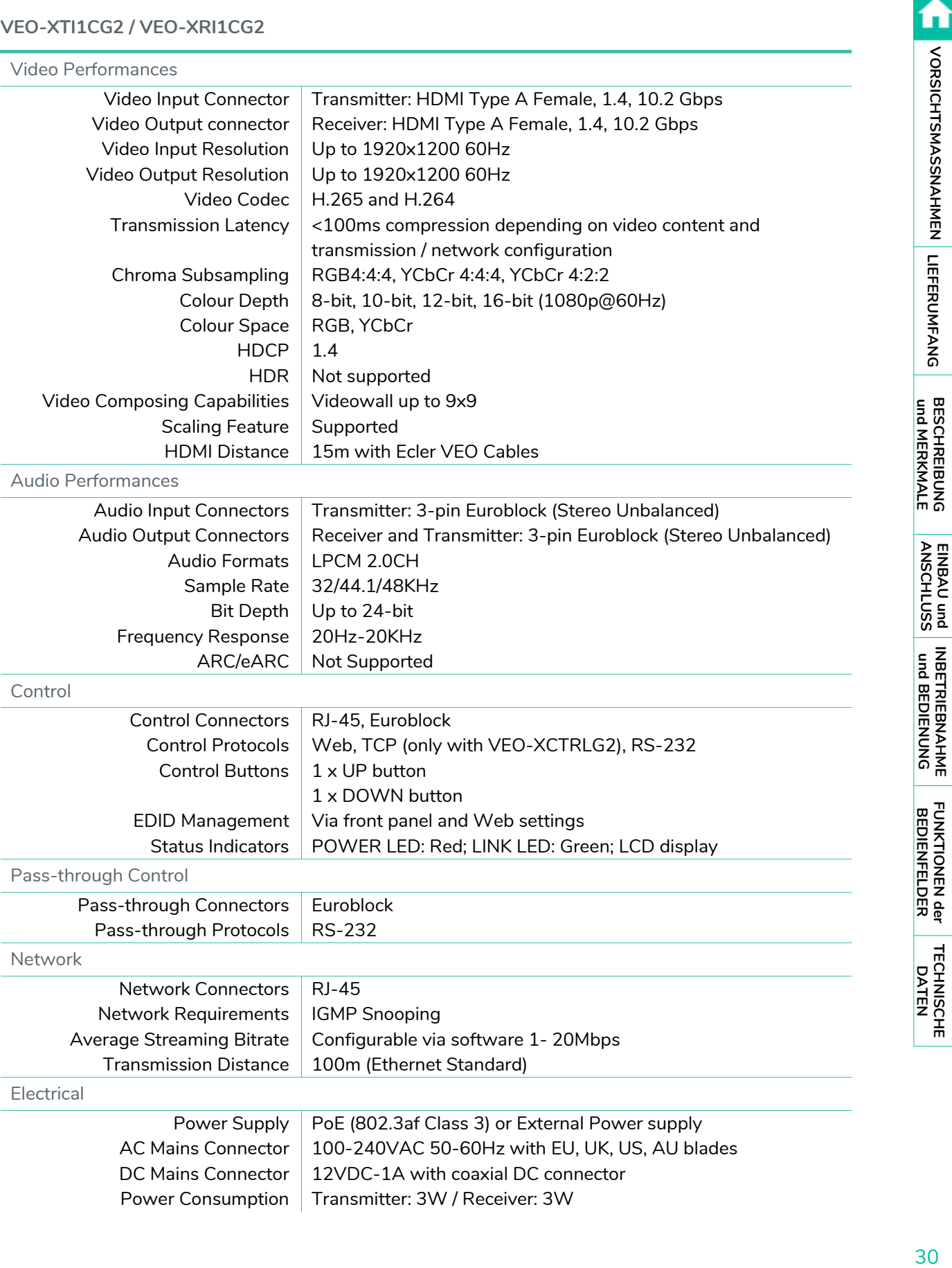

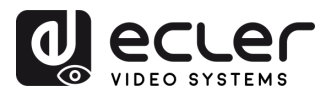

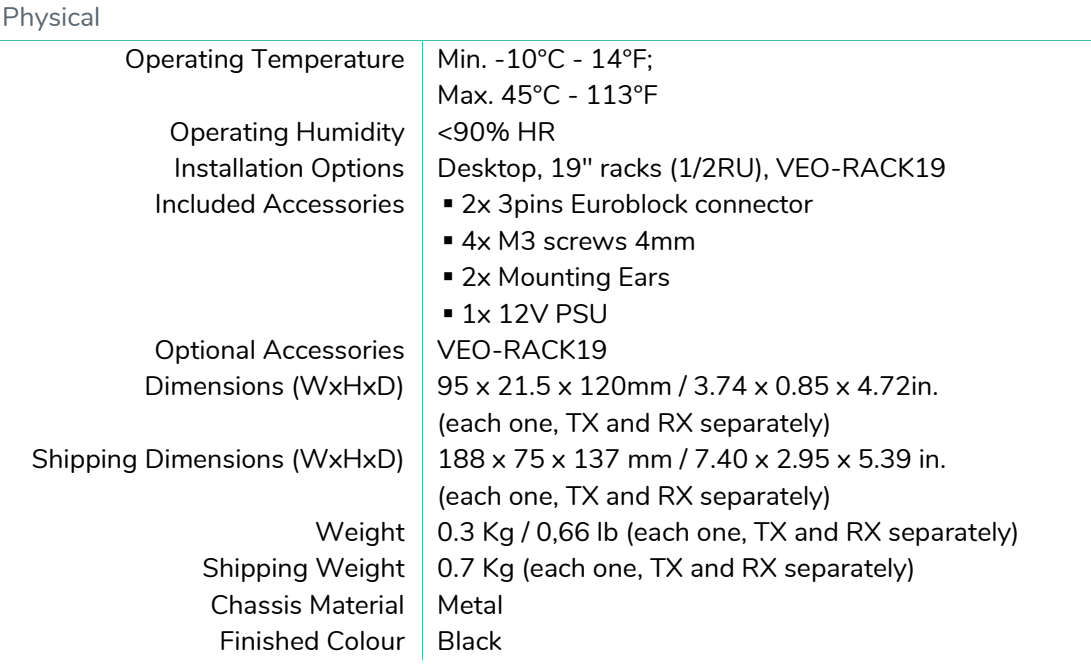

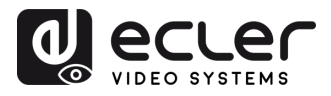

#### <span id="page-31-0"></span>7.2 MECHANISCHES DIAGRAMM

#### <span id="page-31-1"></span> $7.2.1$ VEO-XTI1CG2

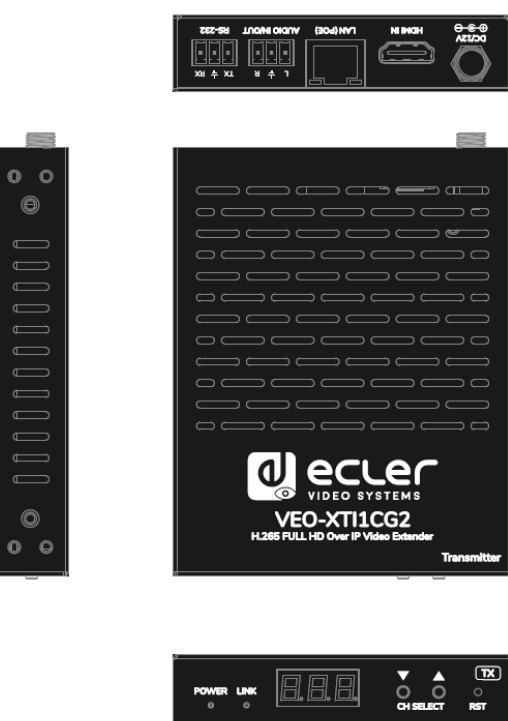

POWER LINK

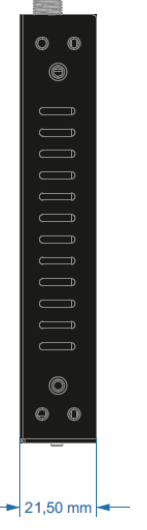

 $\circ$  $^{\circ}$ 

 $\circledcirc$ 

 $\bullet$  $\circ$   $\circ$ 

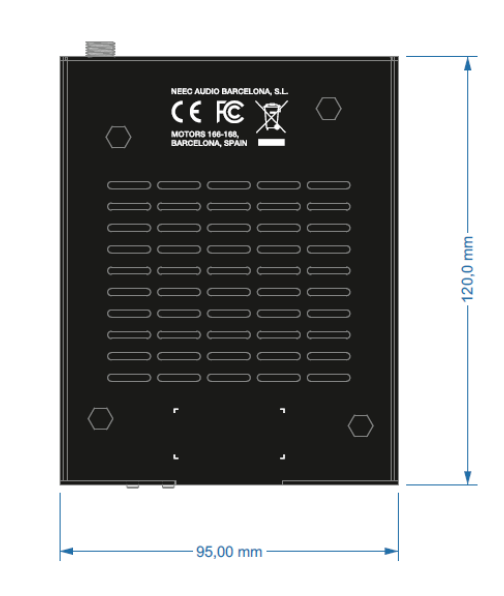

#### <span id="page-31-2"></span> $7.2.2$ VEO-XRI1CG2

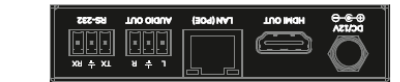

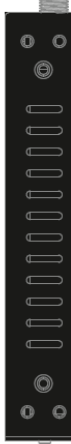

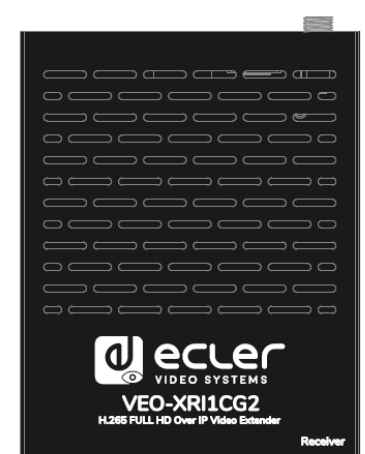

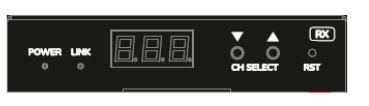

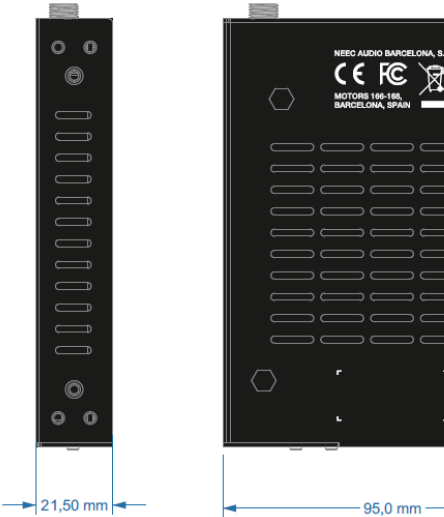

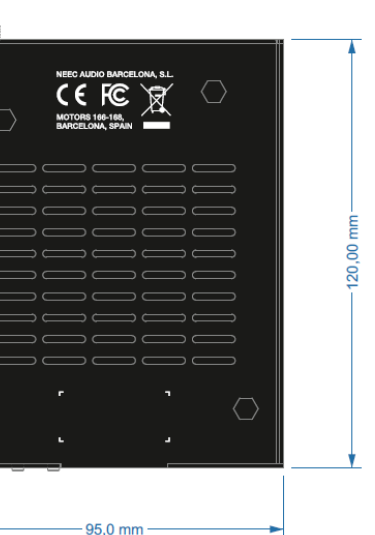

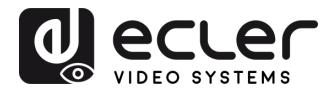

A

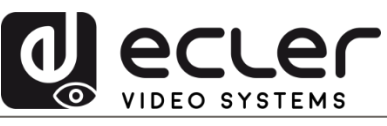

Aufgrund von Produktionstoleranzen können alle angegebenen Daten Änderungen unterliegen. **NEEC AUDIO BARCELONA S.L.** behält sich Änderungen oder Verbesserungen an Design oder Herstellung vor, die diese Produkt-Spezifizierungen betreffen können.

Bei technischen Fragen wenden Sie sich an Ihren Lieferanten, Händler oder füllen Sie das Kontaktformular auf unserer Website unter **Support / Technical requests** aus.

Motors, 166-168 - 08038 Barcelona - Spain - (+34) 932238403 | [information@ecler.com](mailto:information@ecler.com) | [www.ecler.com](http://www.ecler.com/)